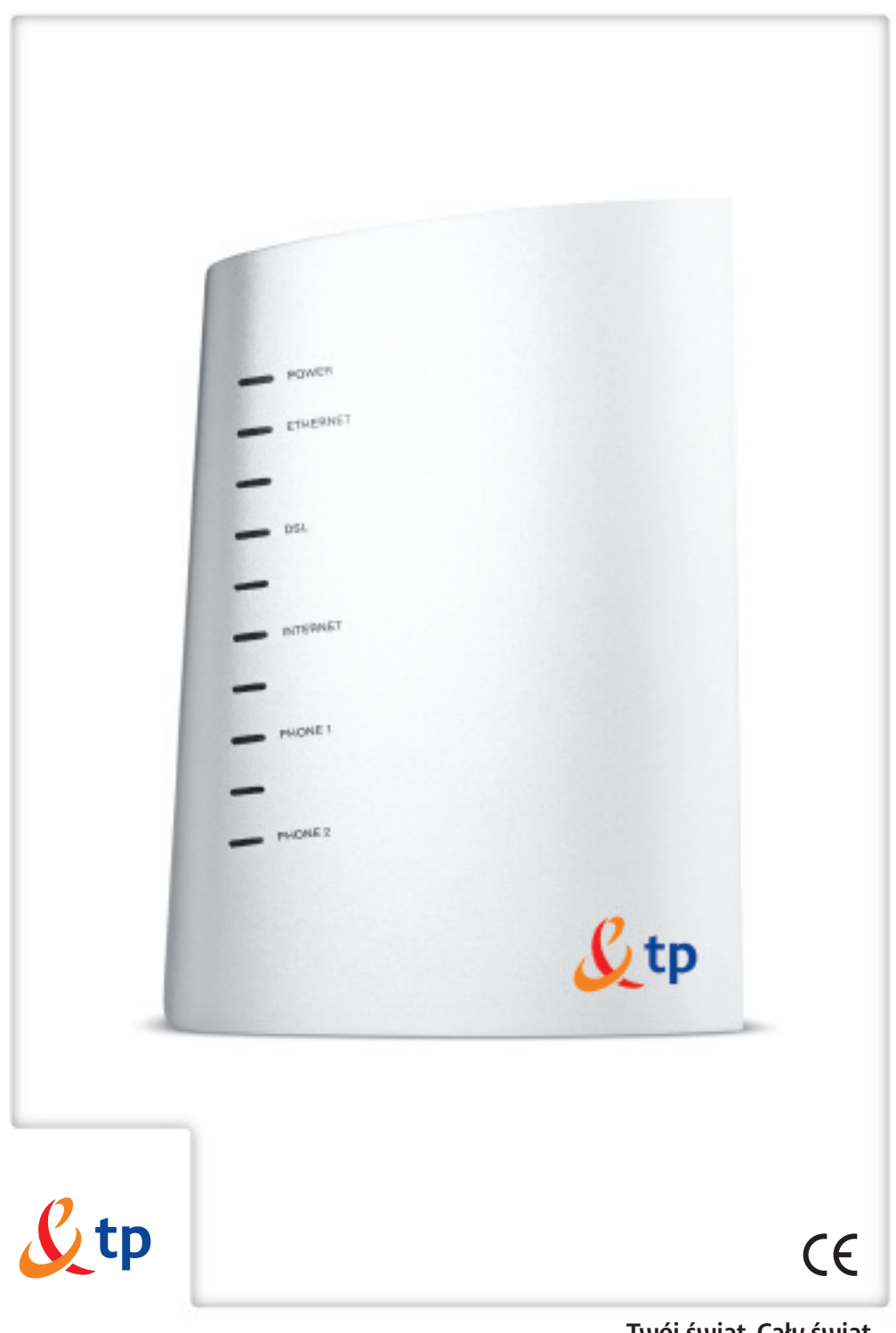

**Twój świat. Cały świat. Twój świat. Cały świat.** 

# **przewodnik użytkownika**

## **babybox tp**

1 www.tp.pl / 0 800 102 102

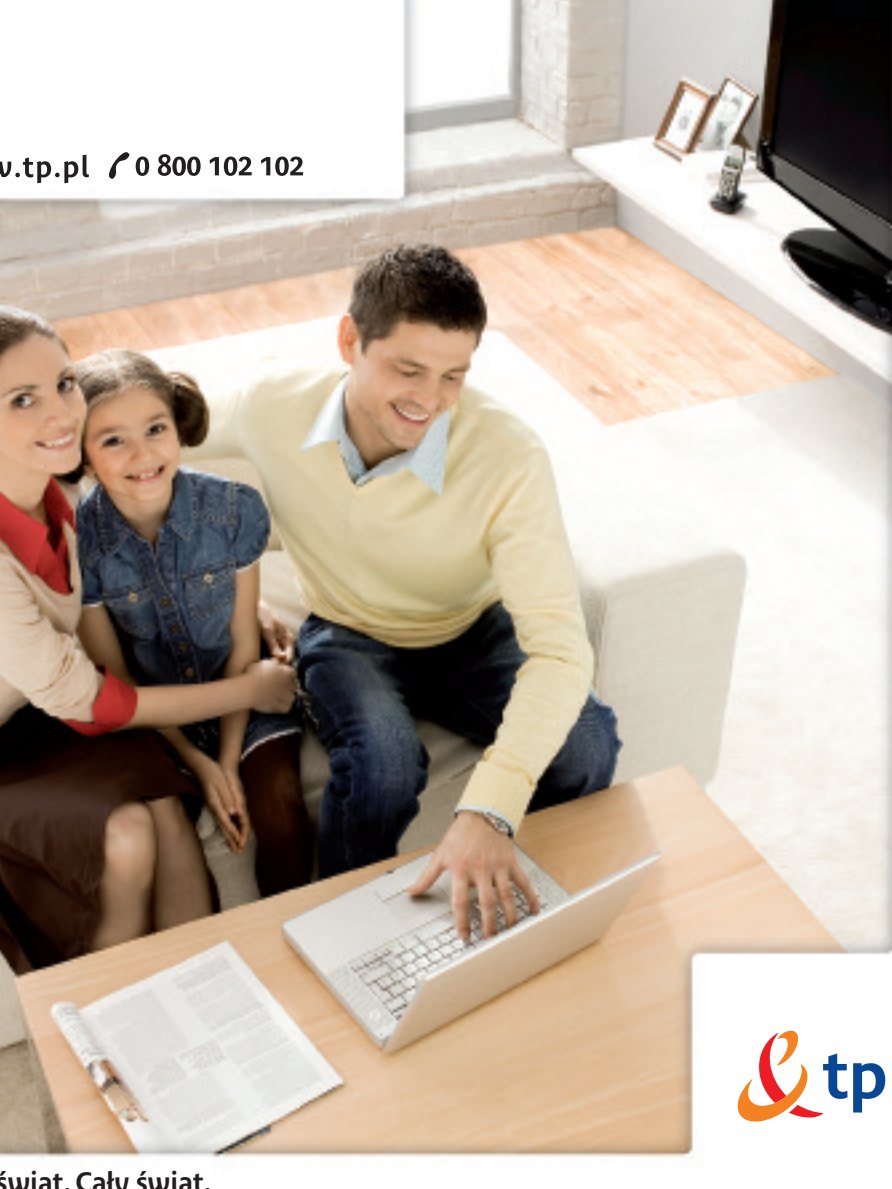

## **Instrukcje bezpieczeƒstwa i u˝ytkowania**

**Modem babybox tp jest w∏asnoÊcià Telekomunikacji Polskiej. Zakres zobowiàzaƒ Abonenta, korzystajàcego z urzàdzenia babybox tp, jest okreÊlony w Umowie.**

**Modem babybox tp powinien byç u˝ytkowany zgodnie z poni˝szymi zasadami:**

## **Ârodowisko**

- Urzadzenie musi być zainstalowane i używane wewnatrz budynku.
- Temperatura w pomieszczeniu nie może przekroczyć 45°C.
- Urzadzenie nie może być narażone na silne nasłonecznienie ani na nadmierne ciepło.
- Urzadzenie nie może być umieszczone w środowisku, w którym wystepuje znaczna kondensacja pary wodnej.
- Urządzenie nie może być narażone na rozbryzgi wody.
- Nie wolno przykrywać obudowy urzadzenia.
- Urządzenie oraz osprzęt nie mogą być używane na zewnątrz budynku.

## **èród∏o zasilania**

- Nie wolno przykrywać zasilacza
- Modem jest dostarczony z własnym zasilaczem. Nie wolno używać innych zasilaczy. Zasilacz klasy II nie musi być uziemiony. Podłączenie do sieci elektrycznej musi być zgodnie z informacjami podanymi na etykiecie zasilacza.
- Należy użyć gniazda elektrycznego w pobliżu modemu.
- Kabel zasilający należy ułożyć tak by nie spowodować jego przypadkowego odłączenia.
- Urządzenie może być podłączone do sieci zasilania w systemie TT lub TN
- Urządzenie nie może być podłączone do sieci zasilania urządzeń IT (zasilanie z oddzielnym przewodem neutralnym)
- Instalacja elektryczna budynku musi zapewniać ochronę przed zwarciami oraz upływem prądu między fazą, przewodem neutralnym i uziemieniem. Obwód zasilający urządzenia musi być wyposażony w wyłącznik nadprądowy 16A oraz wyłącznik różnicowy.

## **Konserwacja**

- Nie wolno otwierać obudowy. Router może być otwierany tylko przez wykwalifikowany personel, zatwierdzony przez dostawcę.
- Nie wolno używać środków czyszczących w płynie i w aerozolu.
- Nie wolno otwierać adaptera sieciowego (zasilacza); może to grozić śmiertelnym niebezpieczeństwem.

## **Witamy w strefie neostrada tp**

Neostrada tp to szerokopasmowa usługa dostępu do sieci Internet, otwierająca przed Użytkownikiem całkowicie nowe obszary zastosowań oraz pozwalająca na komfortowa prace i rozrywke z wykorzystaniem Internetu.

Przygotowany przez Telekomunikacje Polska zestaw do samodzielnego uruchomienia usługi neostrada tp w bardzo prosty sposób pozwala poznać zalety szerokopasmowego dostepu do sieci Internet.

Niniejszy Przewodnik Użytkownika zawiera kompendium wiedzy na temat usługi neostrada tp oraz Zestawu Instalacyjnego z urzàdzeniem babybox tp.

> *Telekomunikacja Polska ciàgle si´ rozwija i towarzyszy swoim Klientom w coraz lepszym poznawaniu Internetu.*

## **Spis** treści

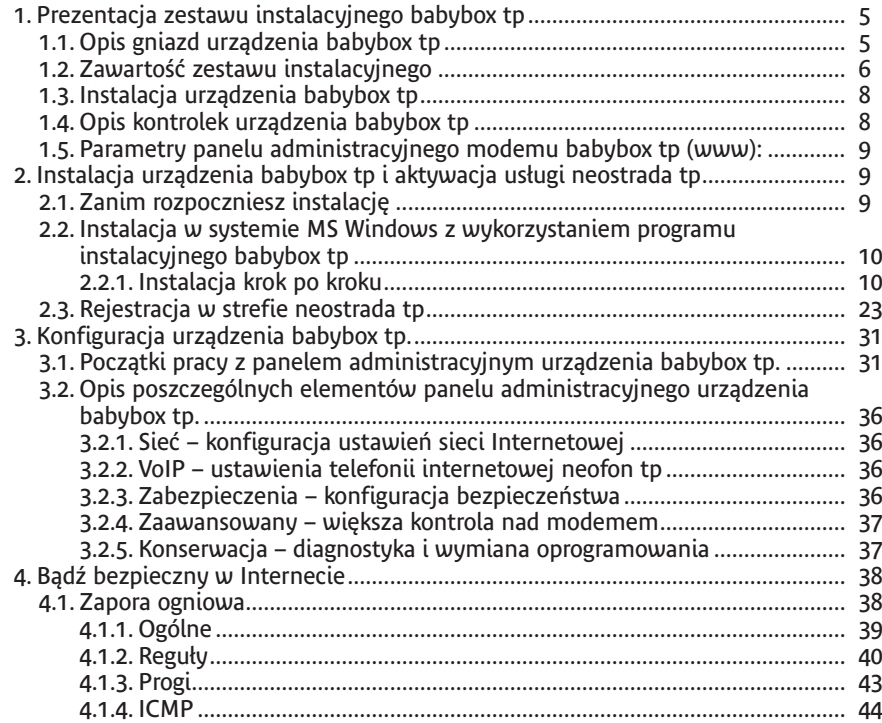

## **1. Prezentacja zestawu instalacyjnego babybox tp**

Zestaw instalacyjny umożliwia samodzielne uruchomienie usługi neostrada tp. Instalacja oprogramowania i modemu babybox tp jest prosta i nie wymaga wiedzy technicznej – należy ją wykonać zgodnie z dołączoną instrukcją instalacji, która znajduje się w kolejnych rozdziałach.

Rozdzia∏ ten zawiera opis wszystkich portów i kontrolek urzàdzenia babybox tp. Znajduje się w nim również instrukcja połączeń przewodów i spis zawartości zestawu instalacyjnego.

## **1.1. Opis gniazd urzàdzenia babybox tp**

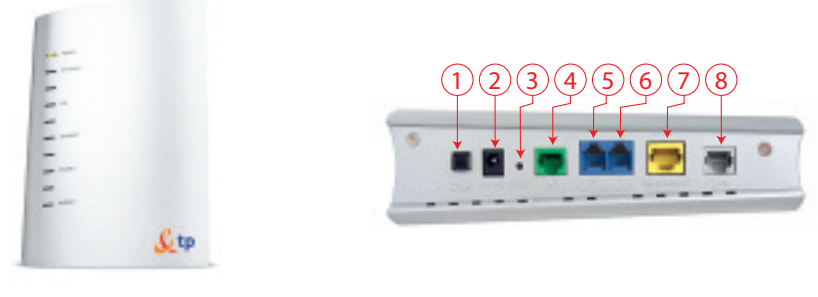

Widok z boku Widok z tyłu

- 1. Przycisk (ON/OFF) służący do włączenia zasilania modemu
- 2. Wejście (POWER) do podłączenia zasilania 12V 1A
- 3. Przycisk (RESET) służący do przywrócenia ustawień początkowych (reset)
- 4. Wejście (LINE) (kolor zielony, styk RJ11) do podłączenia linii telefonicznej poprzez mikrofiltr
- 5. Wejście (PHONE1) (kolor niebieski, styk RJ11) do podłączenia telefonu z usługą telefonia internetowa neofon tp
- 6. Wejście (PHONE2) (kolor niebieski, styk RJ11) do podłączenia telefonu z usługą telefonia internetowa neofon tp
- 7. Port ethernetowy (ETHERNET) (kolor żółty, styk RJ45) do podłączenia Internetu
- 8. Wejście (DSL) (kolor szary, styk RJ11) do podłączenia linii telefonicznej z modemem

## **1.2. ZawartoÊç zestawu instalacyjnego**

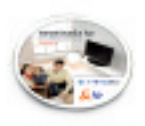

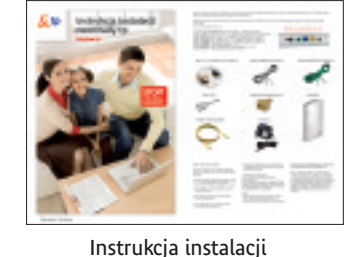

Płyta CD z oprogramowaniem Przewodnik użytkownika

**T Twój świat. Cały świat.** 

**przewodnik użytkownika babybox tp**

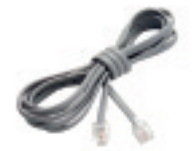

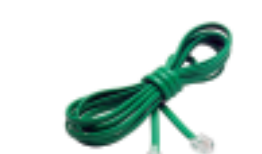

Kabel telefoniczny RJ-11 Miktofiltr (zielony) Kabel telefoniczny RJ-11 (szary)

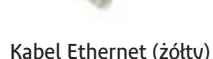

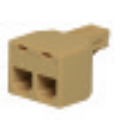

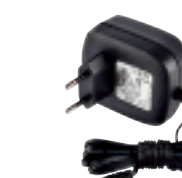

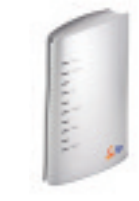

Rozdzielacz telefoniczny

Zasilacz Modem babybox tp

## **P∏yta CD z oprogramowaniem**

Płyta ta zawiera program instalacyjny i sterowniki niezbedne do obsługi urzadzenia babybox tp.

## **Kabel telefoniczny RJ-11 (szary)**

Jeden koniec należy podłączyć do gniazdka telefonicznego, poprzez rozdzielacz telefoniczny, a drugi do szarego gniazda DSL modemu babybox tp.

## **Kabel telefoniczny RJ11 (zielony)**

Jeden koniec należy podłączyć do gniazdka telefonicznego, poprzez mikrofiltr i rozdzielacz telefoniczny, a drugi do zielonego gniazda LINE modemu babybox tp.

#### **Kabel Ethernet RJ45 (˝ó∏ty)**

Jeden koniec należy podłączyć do karty sieciowej w komputerze, a drugi do żółtego gniazda **ETHERNET** urzàdzenia babybox tp.

#### **Rozdzielacz telefoniczny**

Rozdzielacz telefoniczny umożliwia podłączenie modemu babybox tp do gniazdka telefonicznego. Rozdzielacz należy podłączyć do gniazdka telefonicznego.Jedno z gniazd rozdzielacza należy połączyć szarym kablem RJ11 do szarego gniazda DSL w modemie babybox tp. Do drugiego gniazda rozdzielacza pod∏ączyc należy mikrofiltr. Gniazdo mikrofiltra należy połączyć zielonym kablem RJ11 z gniazdem LINE w modemie babybox tp.

#### **Mikrofiltr**

Mikrofiltr służy do podłączania gniazda **LINE** modemu babybox tp do linii telefonicznej. Mikrofiltr należy również wykorzystać do podłączania urządzeń telefonicznych (telefon, faks, sekretarka telefoniczna) do linii telefonicznej, jednak zalecamy, by wszystkie urządzenia telefoniczne podłączone były do portu **Phone 2** modemu babybox tp. Urządzenia podłączone do portu **Phone 2** mogą korzystać z telefonii stacjonarnej i z telefonii internetowej tp. Gdy modem jest wyłączony, urządzenia podłączone do portu **Phone 2** mogą korzystać z usługi telefonii stacionarnei tp.

**Uwaga!** Nie używaj mikrofiltra do łączenia gniazda DSL modemu babybox tp z linią telefoniczną. Jeśli gniazdo DSL modemu babybox tp podłączone będzie do gniazdka telefonicznego poprzez mikrofiltr, nie będzie możliwe uzyskanie synchronizacji modemu ADSL i korzystanie z usługi neostrada tp. Gniazdo DSL powinno być podłączone bezpośrednio do rozdzielacza telefonicznego. Mikrofiltr służy do podłączenia gniazda Line w modemie. Wszystkie urządzenia telefoniczne (tj. telefon, faks, sekretarka telefoniczna), które nie są podłączone do gniazda Phone 2 w modemie babybox tp, muszą być podłączone do linii telefonicznej za pośrednictwem mikrofiltrów. Bezpośrednie podłączanie urządzeń, bez wykorzystania mikro-filtrów, może uniemożliwić korzystanie z usługi neostrada tp. W zestawie instalacyjnym modemu znajduje się jeden mikrofiltr do podłączenia LINE w modemie babybox tp. Mikrofiltry można kupić w każdym punkcie sprzedaży TP.

#### **Zasilacz**

**Uwaga!** Aby podłaczyć urzadzenie babybox tp do sieci elektrycznej, używaj tylko zasilacza dostarczonego w zestawie. Użycie innego zasilacza może nieodwracalnie uszkodzić urządzenie babybox tp.

## **1.3. Instalacja urzàdzenia babybox tp**

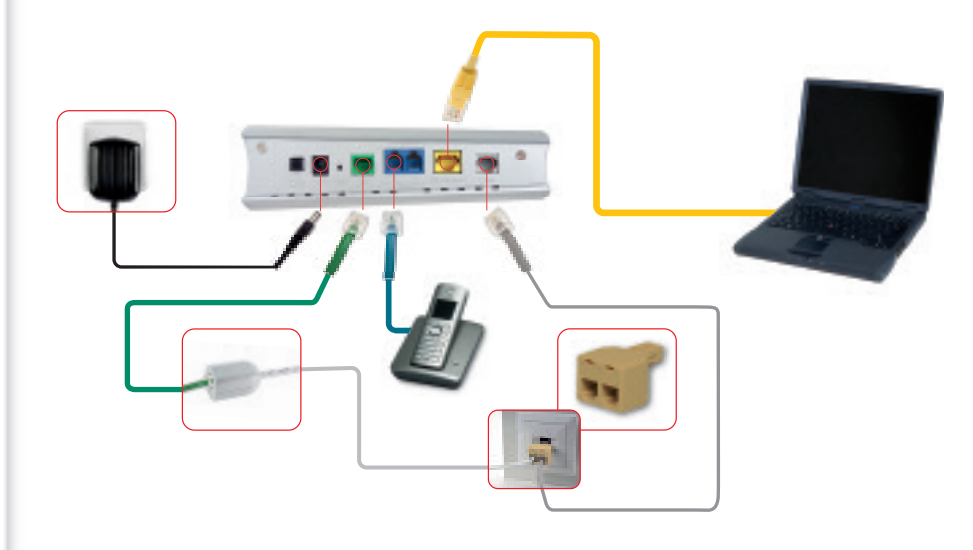

## **1.4. Opis kontrolek urzàdzenia babybox tp**

- Power dioda sygnalizujàca pod∏àczenie zasilania modemu,
- Ethernet dioda sygnalizujàca pod∏àczenie komputera do portu Ethernet,
- DSL dioda sygnalizująca stan połaczenia szerokopasmowego na łaczu ADSL,
- Internet dioda sygnalizujaca stan połaczenia z usługa dostepu do sieci Internet neostrada tp,
- Phone 1 i Phone 2 dioda sygnalizujaca stan działania usługi telefonii internetowej tp.
- **1.5. Parametry panelu administracyjnego modemu babybox tp (www):**
- Adres IP bramki: **192.168.1.1**
- Has∏o: **1234**

## **2.Instalacja urzàdzenia babybox tp i aktywacja us∏ugi neostrada tp**

W rozdziale tym znajduje się opis instalacji i konfiguracji urządzenia babybox tp oraz procedura aktywacji us∏ugi neostrada tp. Zawarte w tym rozdziale instrukcje opisujà instalacje urządzenia babybox tp dla komputerów PC dla nastepujących systemów operacyjnych:

- Microsoft Windows 98 Second Edition
- Microsoft Windows Millenium Edition
- Microsoft Windows 2000
- Microsoft Windows XP
- Microsoft Windows XP + Service Pack 2
- Microsoft Windows Vista

## **2.1. Zanim rozpoczniesz instalacj´**

Przed rozpoczęciem procesu instalacji urządzenia babybox tp przygotuj informacje, które beda później potrzebne.

- Jeśli jesteś nowym użytkownikiem usługi neostrada tp i nie posiadasz jeszcze parametrów połaczeniowych, przygotuj nastepujące informacje:
- 1. **Numer telefonu**, na którym będzie aktywowana usługa neostrada tp.
- **2. Numer PESEL** (dla Klientów indywidualnych) lub **numer NIP** (dla firm).
- **3. Numer zgłoszenia**, który otrzymuje się przy zamówieniu usługi neostrada tp.
- Jeśli jesteś już użytkownikiem usługi neostrada tp i posiadasz już parametry połaczeniowe, przygotuj nastepujące informacje:

## **Identyfikatory po∏àczeniowe**:

- **nazw´ u˝ytkownika us∏ugi neostrada tp**
- **has∏o po∏àczenia**

(Format nazwy użytkownika: xxxxxxx@neostrada.pl. Pierwsza cześć nazwy składa sie z siedmiu losowych znaków, w skład których wchodzą litery od "a" do "z" oraz cyfry. **WielkoÊç liter ma znaczenie**).

**Uwaga!** Odinstaluj sterowniki swojego starego modemu ADSL i aplikacje dostepowa neostrada tp (**Start -> Panel sterowania -> Dodaj lub usuƒ programy**).

## **2.2. Instalacja w systemie MS Windows z wykorzystaniem programu instalacyjnego babybox tp**

W tym rozdziale znajduje się instrukcja instalacji usługi neostrada tp wraz z urzàdzeniem babybox tp w systemie operacyjnym MS Windows. Instrukcja ta opisuje instalacj´ sterowników w systemie komputera oraz konfiguracj´ urzàdzenia babybox tp skonfigurowanego domyślnie. Proces konfiguracji urządzenia babybox tp wystarczy przeprowadziç tylko raz.

## **2.2.1. Instalacja krok po kroku**

## **1.** Uruchom program instalacyjny

Włóż płyte CD-ROM do czytnika komputera i poczekaj chwile. Program instalacyjny powinien uruchomić sie automatycznie.

Jeśli w komputerze funkcja **Autoodtwarzanie** jest wyłączona, program instalacyjny należy uruchomić samodzielnie. W celu uruchomienia instalatora kliknij dwukrotnie ikonę programu **babybox\_tp.exe** znajdującą się w głównym katalogu płyty CD.

## **2.** Zamknij inne uruchomione programy

Pierwsze okno programu wyÊwietla komunikaty ostrzegawcze. Zanim przejdziesz do kolejnego okna, zastosuj się do poniższych poleceń:

- Przed rozpoczęciem instalacji zamknij wszystkie inne uruchomione aplikacje.
- Jeśli posiadasz włączony program antywirusowy lub zaporę sieciową, instalacja oprogramowania może zakończyć się niepowodzeniem. W celu unikniecia problemów na czas instalacji urządzenia babybox tp możesz wyłączyć programy zabezpieczające.

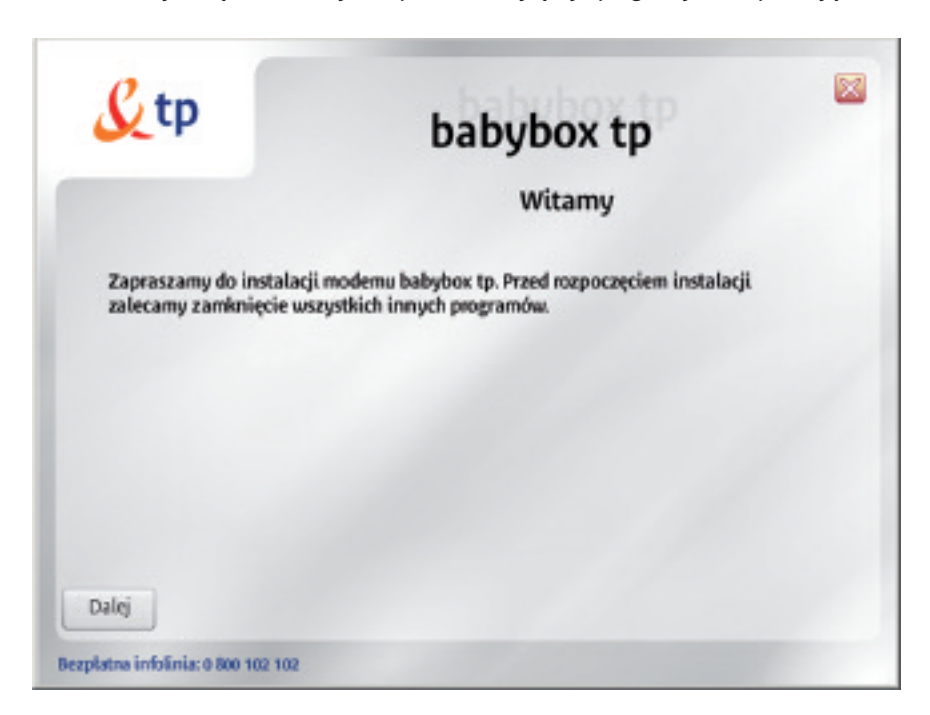

## **3.** Podłacz urządzenie babybox tp do zasilania

Pod∏àcz urzàdzenie babybox tp do sieci elektrycznej, tak jak przedstawiono w animacji. Pamietaj, aby użyć zasilacza dołaczonego do zestawu. Po podłaczeniu kliknij przycisk "Dalej".

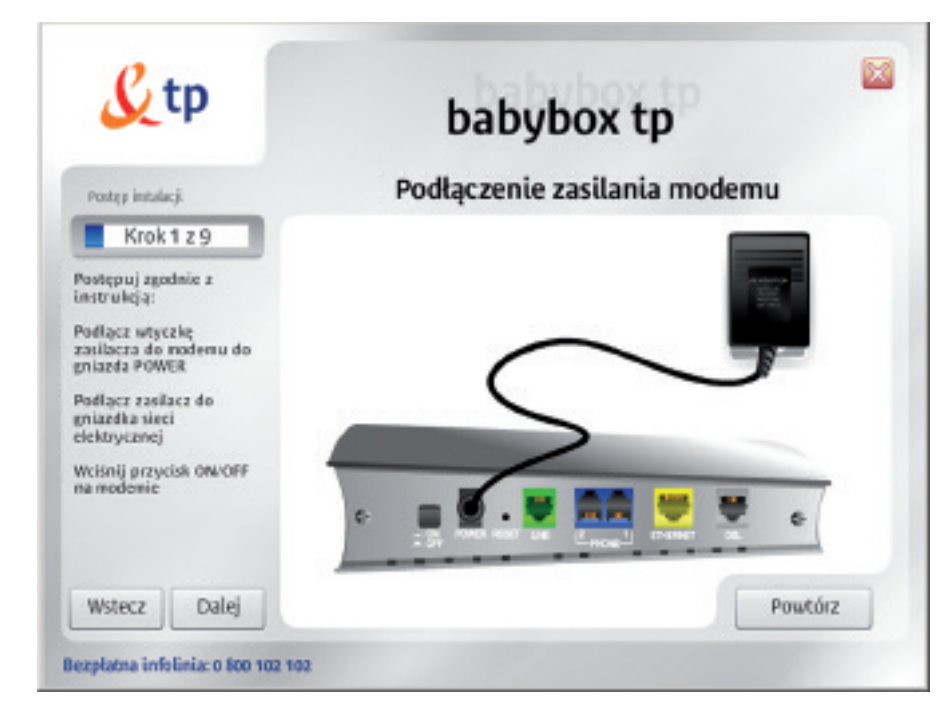

**4.** Połacz komputer z urzadzeniem babybox tp za pomoca kabla Ethernet Włóż wtyczke żółtego kabla Ethernet do złacza oznaczonego w babybox tp jako ETHERNET (kolor żółty). Drugi koniec wtyczki umieść w porcie RJ-45 karty sieciowej w swoim komputerze. Kliknij przycisk "Dalej" i poczekaj, aż instalator wykryje urzàdzenie babybox tp.

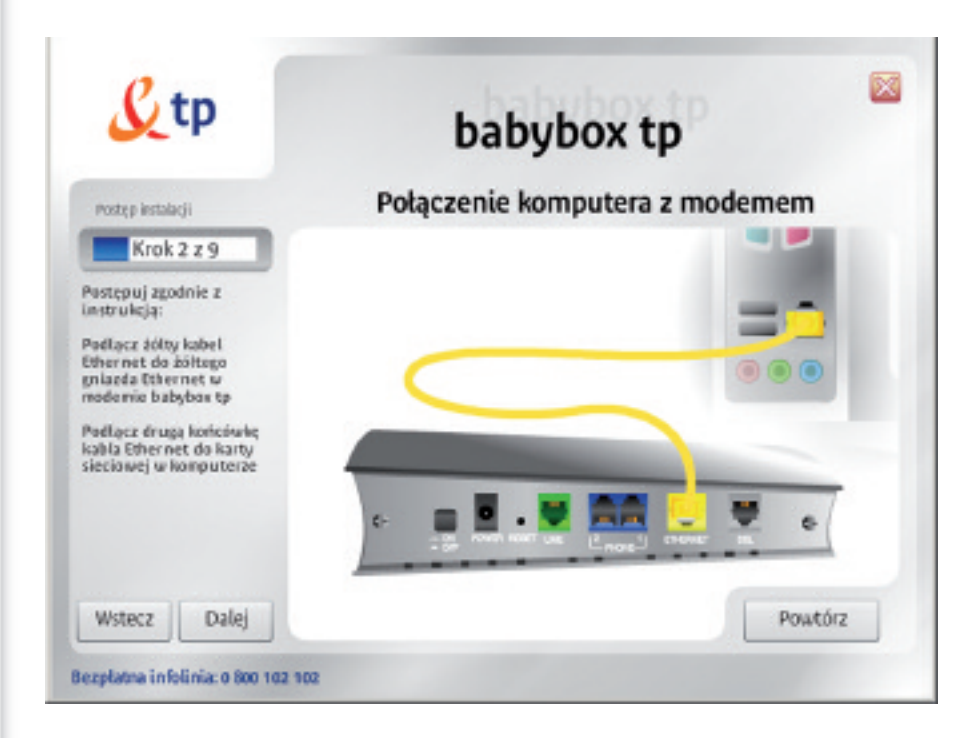

Poniżej znajduje się lista możliwych błedów, które mogą wystąpić w tym kroku instalacyjnym:

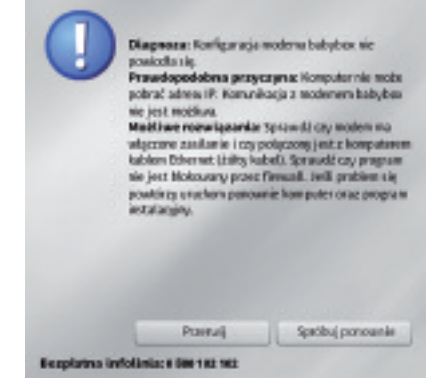

Wystąpienie tego błędu oznacza, że instalator nie może połączyć się z modemem. Sprawdź, czy modem jest włączony (przycisk ON/OFF) i czy żółty kabel Ethernet jest połączony z kartą sieciową w Twoim komputerze. Sprawdź również, czy karta sieciowa jest włączona (Start -> Panel Sterowania -> Połączenia sieciowe) i czy zapora ogniowa (zapora połączenia internetowego) jest wyłączona.

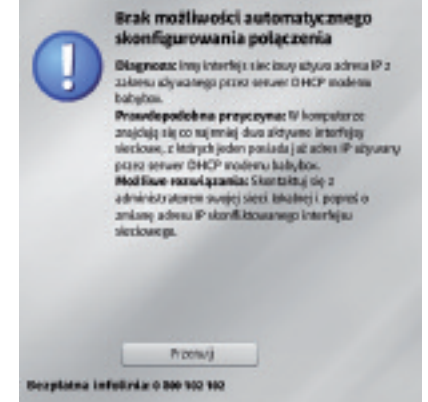

Instalator wykrył, że posiadasz co najmniej dwa aktywne interfejsy sieciowe i co najmniej jeden z nich posiada już adres IP z zakresu używanego przez modem babybox tp. Jeśli Twój komputer był konfigurowany przez inną osobę, skontaktuj się z nià, aby rozwiàzaç ten problem.

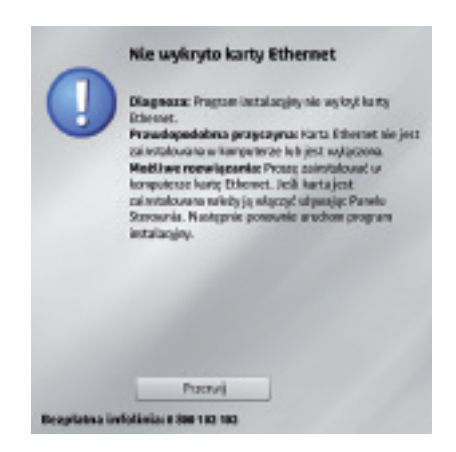

W Twoim komputerze nie zainstalowano karty sieciowej Ethernet lub jest ona wyłączona. Jeśli jesteś pewien, że posiadasz taką kartę, upewnij się, czy działa ona poprawnie. Jeśli jest to karta zintegrowana z płytą głównà (wszystkie obecnie sprzedawane laptopy i duża część nowszych komputerów), musisz ją włączyć w BIOS. Jeśli jest to karta umieszczana w złączu PCI lub ISA Twojej płyty głównej, sprawdź, czy jest włożona poprawnie i upewnij się, czy zainstalowałeś najnowsze sterowniki do tej karty.

5. Połacz modem z siecia telefoniczna za pomoca szarego kabla DSL. Pod∏àcz wtyczk´ szarego kabla DSL do rozdzielacza telefonicznego w∏o˝onego do gniazdka sięci telefonicznej, postępując według kroków przedstawionych w animacji. Kliknij przycisk "Dalej" i poczekaj, aż instalator wykryje synchronizację połączenia.

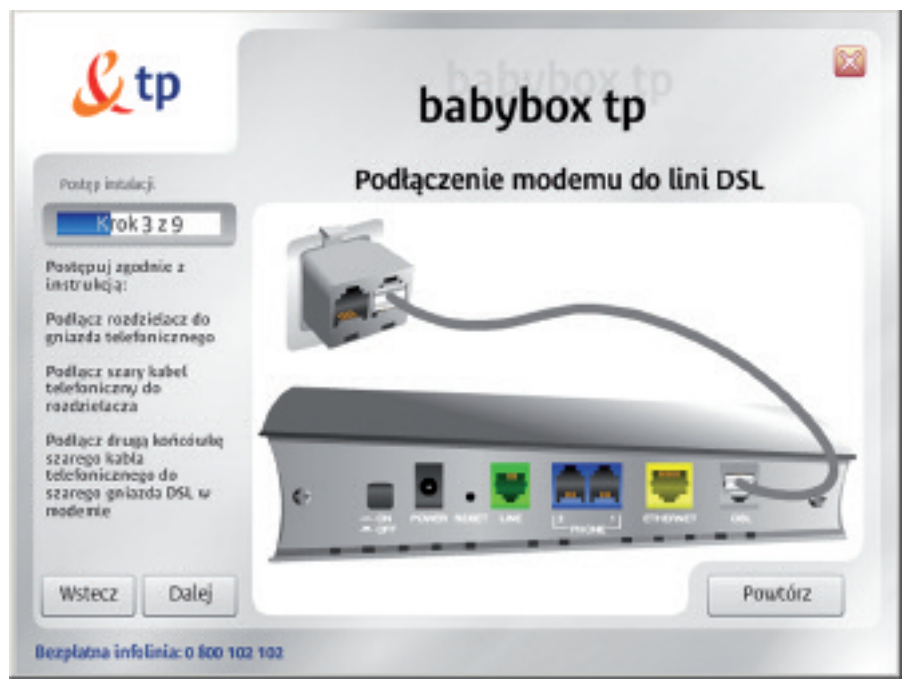

Poniżej znajduje się lista możliwych błędów, które mogą wystąpić w tym kroku:

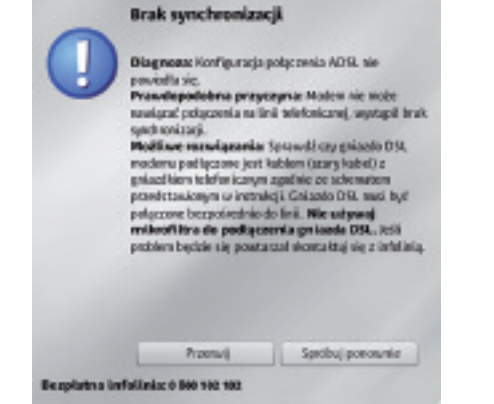

W przypadku wystąpienia tego błędu upewnij się, czy poprawnie połączyłeś gniazdo DSL w modemie (kolor szary) z rozdzielaczem telefonicznym. Sprawdê również, czy rozdzielacz jest prawidłowo włożony do gniazda telefonicznego. Nie używaj mikrofiltra do podłączenia gniazda DSL.

**6.** Pod∏àcz modem z siecià telefonicznà za pomocà zielonego kabla RJ11 Podłącz mikrofiltr do rozdzielacza telefonicznego. Następnie połącz mikrofiltr zielonym kablem RJ11 z gniazdem Line modemu babybox tp. Gniado Line w modemie babybox tp musi być połączone z linią telefoniczną za pomocą mikrofiltra. Rozdzielacz telefoniczny powinien być już podłączony do gniazdka telefonicznego.

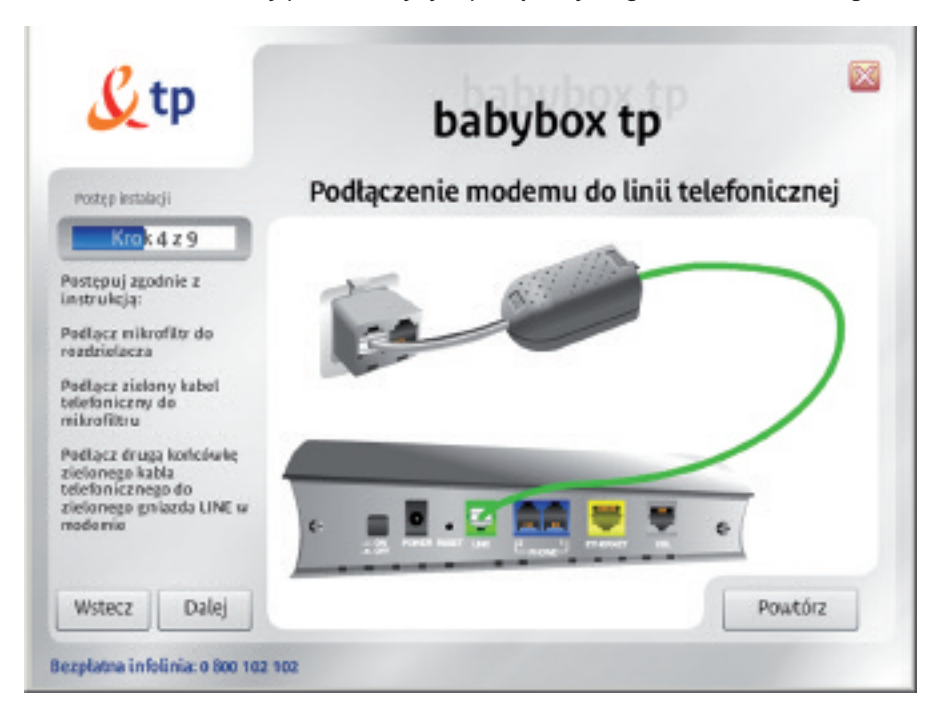

**7.** Połaczenie kablem telefonicznym gniazda PHONE modemu z telefonem. Podłącz telefon lub inne urządzenie telefoniczne (tj. faks, sekretarka telefoniczna) do portu PHONE 2 modemu babybox tp.

**Uwaga!** Jeśli chcesz podłączyć drugi telefon do modemu babybox tp, można go podłączyć do portu PHONE 1. Należy jednak pamiętać, że Port PHONE 1 po wyłączeniu zasilania modemu nie będzie umożliwiał korzystania ze stacjonarnej telefonii tp. Telefon podłączony do portu PHONE2 po wyłączeniu zasilania modemu umożliwia odbieranie i realizowanie połączeń telefonicznych poprzez stacjonarną linię telefoniczną tp.

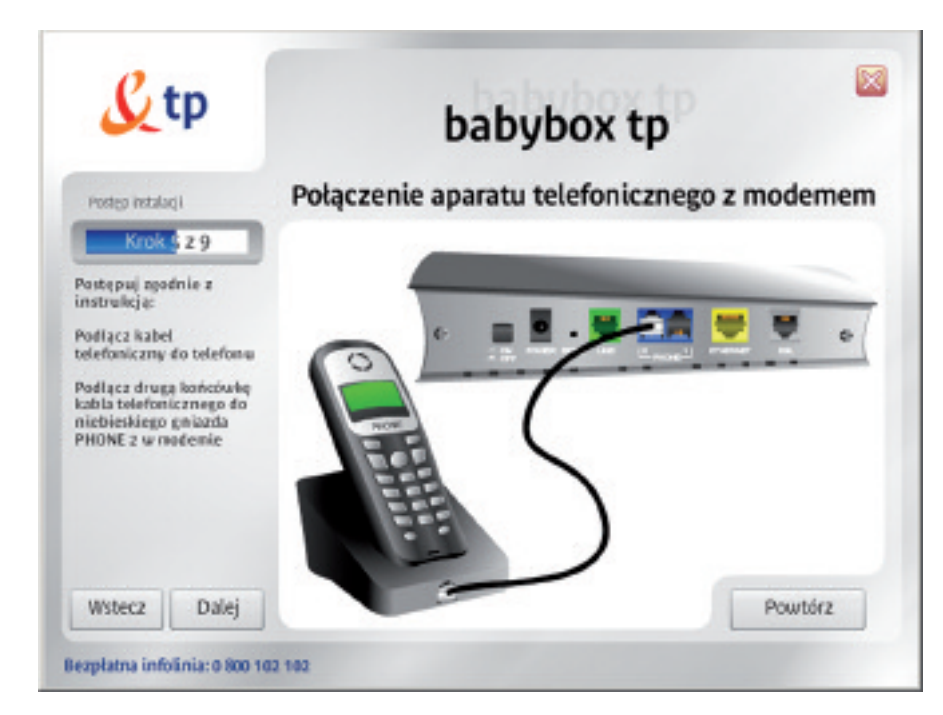

## **8.** Określ parametry rejestracyjne

W kolejnym kroku rozpocznie się konfiguracja połączenia ze strefą neostrada tp. Jeśli jesteś nowym użytkownikiem usługi, wybierz "Jestem nowym użytkownikiem usługi neostrada tp". Przejdź do kroku numer 9 w przewodniku użytkownika. Je˝eli ju˝ korzystasz z us∏ugi neostrada tp, a jedynie chcesz pod∏àczyç nowy zestaw instalacyjny, wybierz opcje "Jestem już użytkownikiem usługi neostrada tp". Postepuj zgodnie z poleceniami wyświetlanymi w kolejnych oknach prezentacji (pomiń następny krok – nr 9 – w podręczniku użytkownika).

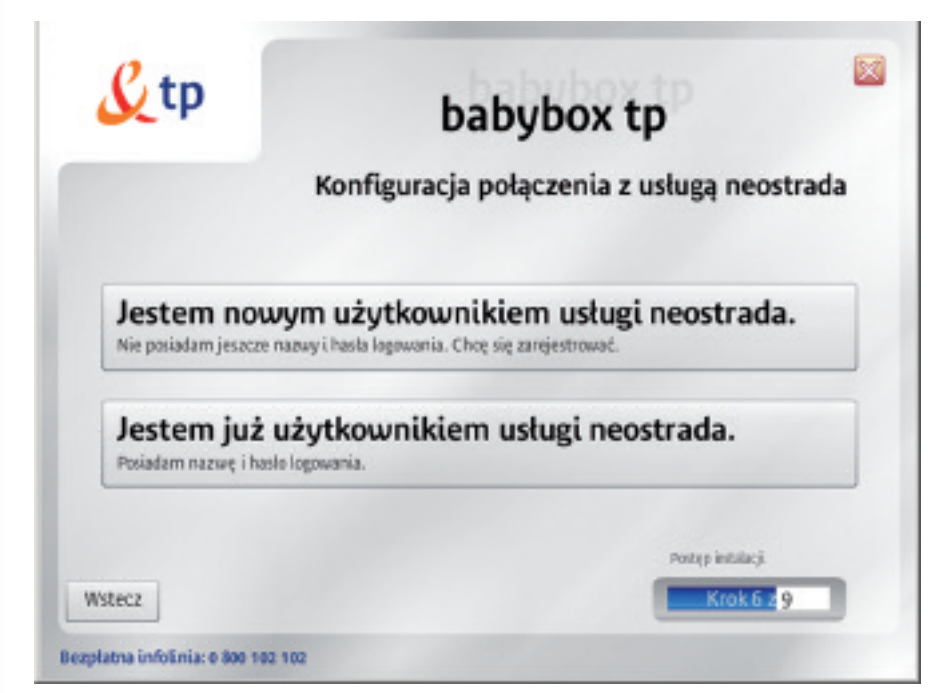

## **9.** Pobierz dane rejestracyjne

Po uzyskaniu połączenia z urządzeniem babybox tp pokaże się kolejne okno, na którym zostaniesz poproszony o klikniecie na przycisk "**Rejestracia**".

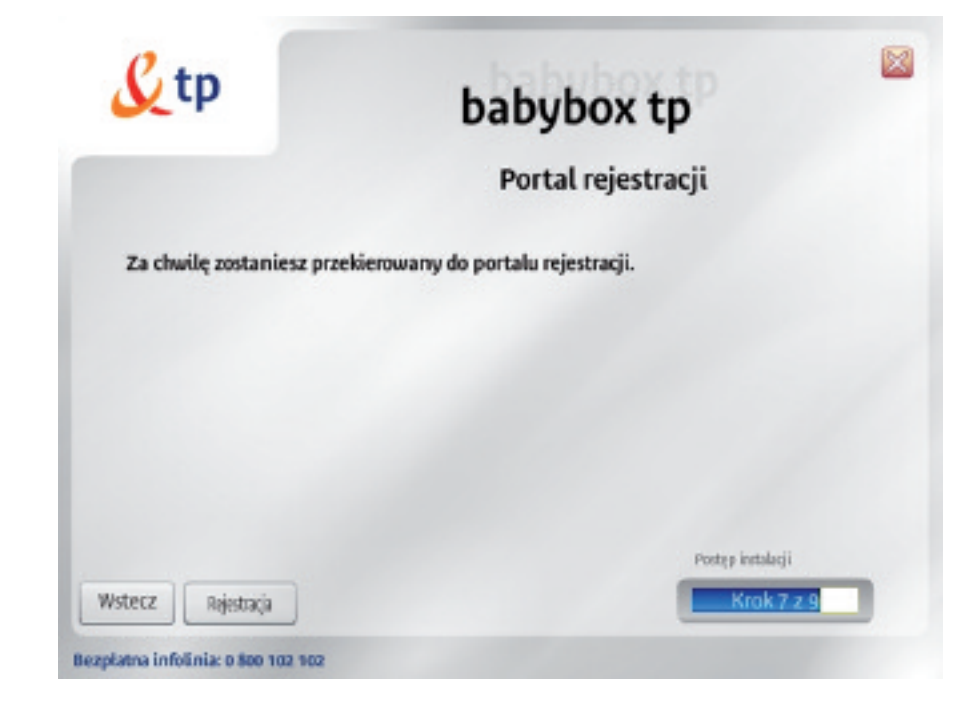

- 1) Do przeprowadzenia rejestracji wymagane są kody ID i PIN. Kody te można pobrać, klikając na odnośnik "pobierz" na stronie serwisu rejestracyjnego. Więcej na temat rejestracji możesz przeczytać w rozdziale 2.4 zatytułowanym Rejestracja w strefie neostrada tp.
- 2) Po otrzymaniu kodów ID i PIN rozpocznij proces rejestracji. Postepuj zgodnie ze wskazówkami wyświetlanymi na ekranie.
- **Uwaga!** Wszystkie otrzymane identyfikatory należy wydrukować lub zapisać. Beda one potrzebne do skonfigurowania urzàdzenia babybox tp oraz do korzystania z usług hostingowych.

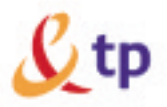

pomoc techniczna: 0 800 102 102

Beendahaa nomoo technic may Warzyskiku iskicischvisk avtaň lub

- 24 positivy na dobe - 2 anniv typomis

- 500 and writing

problem/w hechnicznych zadzwoli god

betalely numer pottocy behalvarined

#### W550 | Etep 1 | Etep 2 | Etep 3 | Etep 4

#### Witamy w procesie rejestracji

Proces, Malry prosideliess, pspyroli Cime kerzystenia z uskoj destepu do Internetic neostrads to lub politiciana internationale de ... Tuba abrevenere niteritadore claras. Unasterez locio i hasto destepu de Edentially costs advertised by electromagnical Disponentiation percentage freeDisk professional Disponential Service (ID) oned listed RML

Collective RNA Milesia Jedal statylet samburianisma pakiet internatowy to i nie peniadans identivitinta **Indust** 

Abonenci uskusi neostrede to moge potmo! D i PIN (Brainc poble)

Ješikarzystesz z opikacji sostępavnej Twój komputer zostanie automatecznie skonfigurowane do pracy z interneten

Process repeatrant contationstructure on 6 stages

- 1. Warwitzeria idazle Gallany (D) awar kodu PN
- 2. Pedania dancely studenwich
- 3. Nostanio schemu parada edelderate pred 4. Including which controlled covering

Usingal Wilhalicki process rejectines) nie violeo używać przycista. Weleczil w Twojej przegłądance.

respective process rejective in

10. Wpisz parametry połaczeniowe ze strefa neostrada tp W tym oknie ustalane są parametry połączenia ze strefą neostrada tp (połączenie PPP). Urządzenie babybox tp wykorzystuje te parametry do łączenia się z siecią Internet.

#### **Nazwa użytkownika i hasło usługi neostrada tp**

W pole "Nazwa użytkownika usługi" wpisz posiadaną przez Ciebie nazwę użytkownika usługi neostrada tp.

W pole "hasło logowania"wpisz hasło użytkownika usługi neostrada tp. Nazwę użytkownika i hasło usługi neostrada tp można uzyskać w serwisie rejestracji. Jeśli jesteś nowym użytkownikiem usługi neostrada i nie posiadasz jeszcze nazwy użytkownika i hasła, kliknij przycisk "wstecz" i w nowym oknie wybierz opcje "Jestem nowym użytkownikiem usługi neostrada tp".

#### **Telefonia internetowa tp**

Jeśli jesteś również użytkownikiem usługi telefonii internetowej neofon tp, zaznacz opcję "jestem użytkownikiem telefonii internetowej" (czerwona strzałka) i wpisz swoje parametry dostępowe.

Nazwę użytkownika znaleźć można na umowie o świadczenie usługi neofon tp.

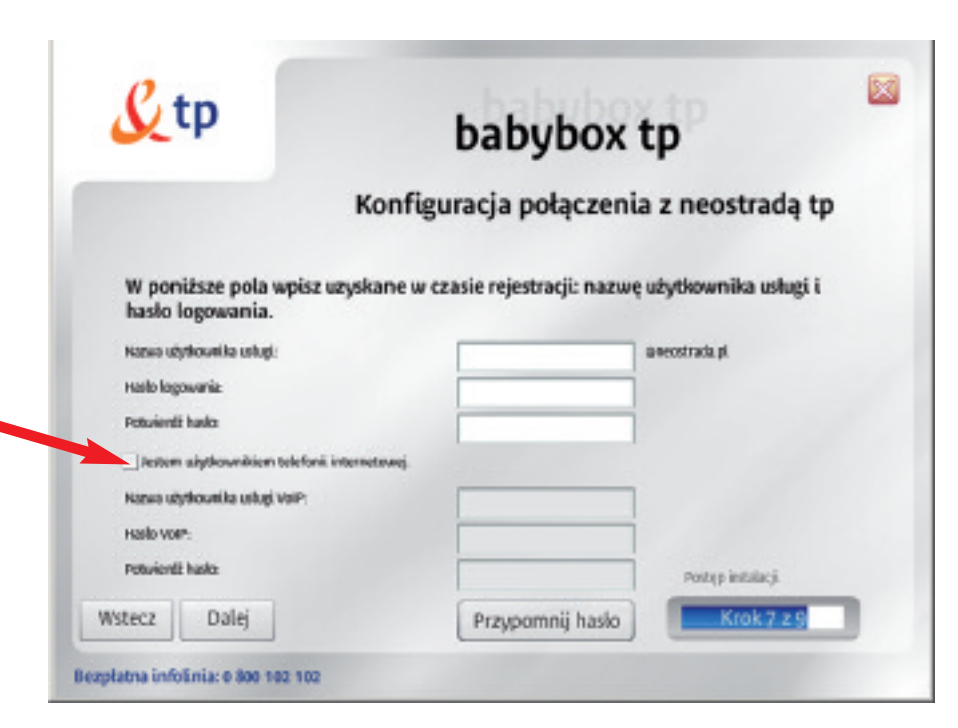

Po wpisaniu danych rejestracyjnych nastepuje komunikacja z urządzeniem babybox tp.

Jeśli nazwa użytkownika usługi neostrada tp lub hasło połączenia nie są prawidłowe, zostanie wyświetlony komunikat o błędzie połączenia. Kliknij przycisk "Spróbuj ponownie". W kolejnym oknie sprawdź poprawność wpisanych parametrów dostępowych. Sprawdź też, czy modem jest poprawnie połączony szarym kablem DSL z rozdzielaczem sieci telefonicznej.

## 12. Zakończenie instalacji

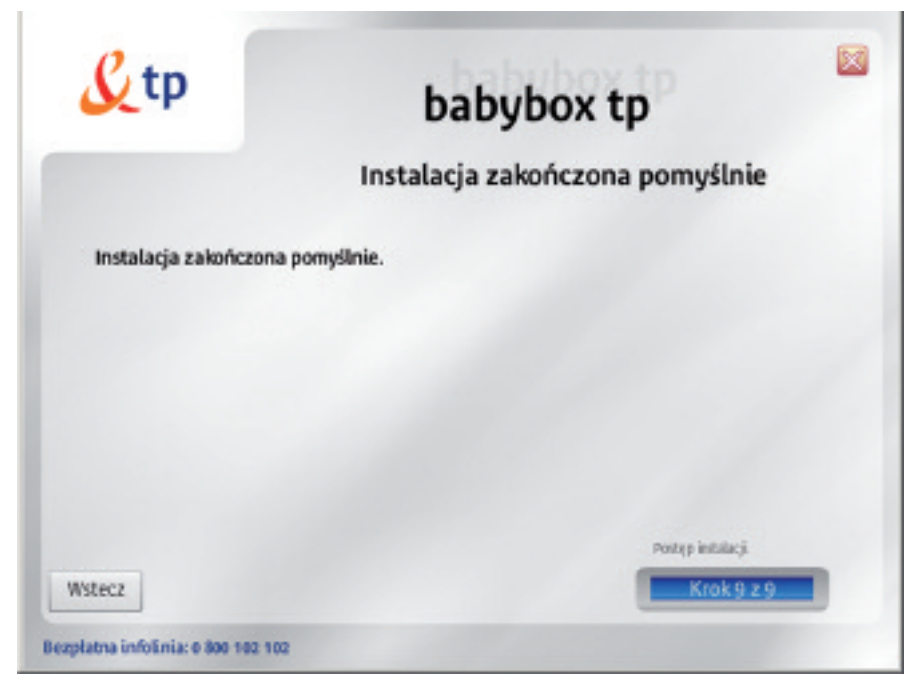

Instalacja oprogramowania została zakończona pomyślnie. Możesz teraz rozpocząć surfowanie po Internecie.

## **2.3. Rejestracja w strefie neostrada tp**

Do zestawiania połaczenia z siecia Internet urządzenie babybox tp wykorzystuje parametry po∏àczeniowe PPP. W fabrycznie skonfigurowanym urzàdzeniu parametry te (nazwa u˝ytkownika: **rejestracja@neostrada.pl**, has∏o: **rejestracja**) umo˝liwiajà po∏àczenie tylko ze stronà rejestracyjnà strefy neostrada tp. Aby u˝ytkownik móg∏ korzystaç z zasobów sieci Internet, urzàdzenie babybox tp należy skonfigurować, podając indywidualne parametry połączeniowe użytkownika usługi neostrada tp. Jeśli użytkownik parametrów tych nie posiada, może je pobrać z serwisu rejestracyjnego **http://rejestracja.neostrada.pl**. W niniejszym rozdziale opisany jest proces rejestracji w strefie neostrada tp. Jeśli urządzenie babybox tp jest już prawidłowo zainstalowane, poprzez przeglądarkę internetową masz już dostęp do panelu konfiguracyjnego urządzenia (**http://192.168.1.1, domyÊlne has∏o 1234**) i do serwisu rejestracyjnego (**http://rejestracja.neostrada.pl**).

#### **1.** Otwórz strone z serwisem instalacyjnym

W celu uzyskania Nazwy Użytkownika usługi neostrada tp i hasła otwórz przeglądarkę Internetowa, np. Internet Explorer lub Mozilla Firefox i wejdź na strone Internetowa http://rejestracja.neostrada.pl, na której znajduje się serwis rejestracyjny. Podczas otwierania strony może zostać wyświetlony komunikat o otwarciu bezpiecznego po∏àczenia. W celu otwarcia serwisu rejestracyjnego kliknij przycisk "OK"w oknie komunikatu.

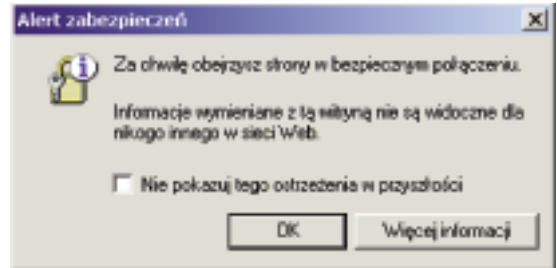

Okno pojawiające się w przypadku używania przeglądarki Internet Explorer.

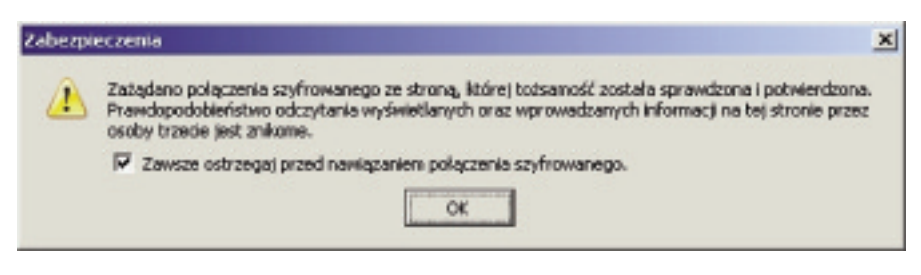

Okno pojawiające się w przypadku używania przeglądarki Mozilla Firefox.

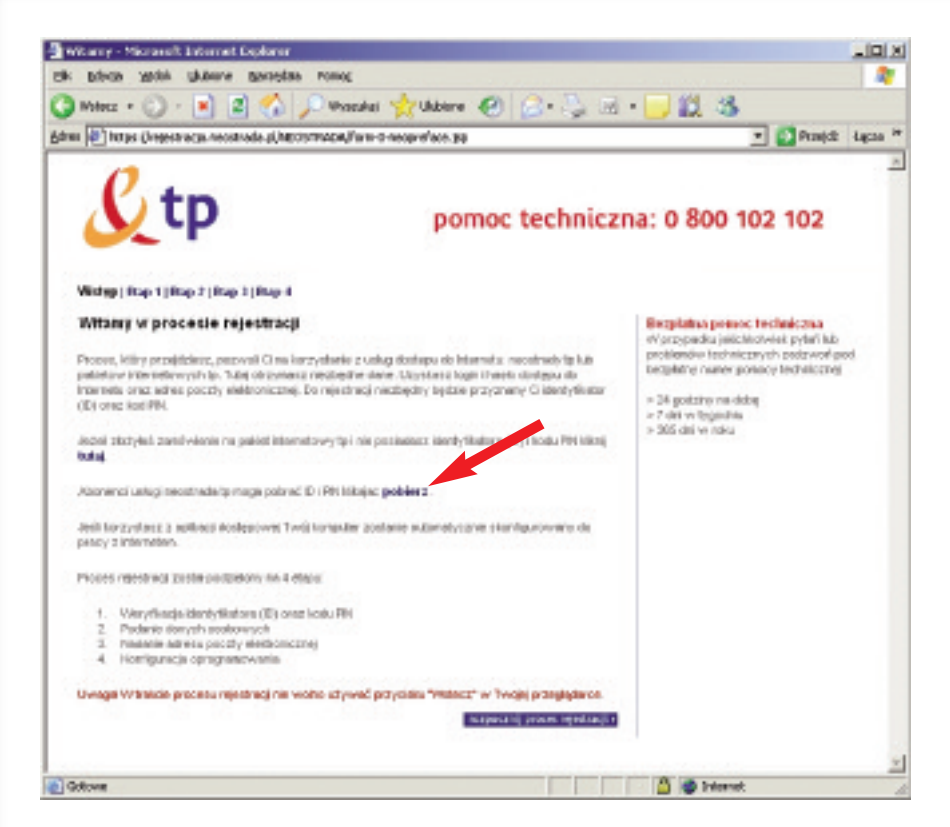

## **2.** Pobierz numery ID i PIN

Jeśli nie posiadasz jeszcze numerów ID i PIN, możesz je pobrać po kliknieciu na link "pobierz", tak jak to ilustruje czerwona strza∏ka pokazana powy˝ej. Zostanie wówczas wyświetlona strona (przedstawiona poniżej), na której musisz wpisać numer zamówienia usługi neostrada tp, numer telefonu, na którym świadczona bedzie usługa oraz numer PESEL lub NIP, w zależności od tego czy usługa świadczona jest klientowi indywidualnemu czy firmie. Zapisz uzyskane numery ID i PIN, ponieważ beda Ci później potrzebne.

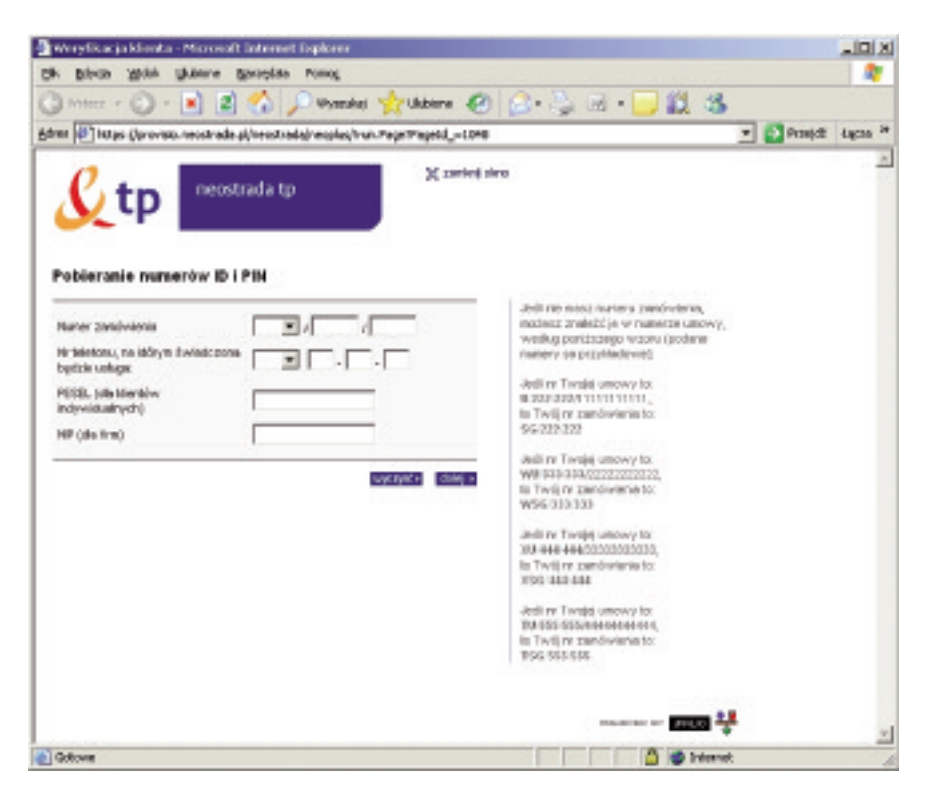

## **3.** Kliknij na łacze "rozpocznij proces rejestracji" i pobierz parametry identyfikacyjne

Jeśli posiadasz już numery ID i PIN, kliknij na łącze "rozpocznij proces rejestracji" znajdujące się na dole pierwszej strony rejestracyjnej. W kolejnych oknach serwisu postępuj zgodnie z pojawiającymi się komunikatami. Po przejściu przez wszystkie kroki rejestracji uzyskasz swoją nazwę użytkownika neostrady tp i hasło oraz parametry konta poczty elektronicznej. Uzyskane parametry w procesie rejestracji zapisz lub wydrukuj. Beda one Ci później potrzebne do skonfigurowania połączenia w urzàdzeniu babybox tp.

4. Skonfiguruj urzadzenie babybox tp z nowymi parametrami połaczeniowymi Po uzyskaniu parametrów po∏àczeniowych (nazwa u˝ytkownika i has∏o) w serwisie rejestracyjnym usługi neostrada tp należy zmienić parametry połaczeniowe urządzenia babybox tp w panelu administracyjnym. Dostęp do panelu administracyjnego mo˝na uzyskaç, uruchamiajàc znajdujàcy si´ na pulpicie skrót **Konfiguracja** <ikona "konfiguracja"na Pulpicie> lub otwierajàc w przeglàdarce internetowej stron´: http://192.168.1.1 (krok 1).

Dostep do panelu administracyjnego chroniony jest hasłem. Zanim otworzy się strona internetowa z panelem konfiguracyjnym, trzeba wprowadzić hasło w oknie logowania. W konfiguracji fabrycznej parametry to: hasło: **1234.** 

Hasło wpisz w polu oznaczonym strzałka "2".

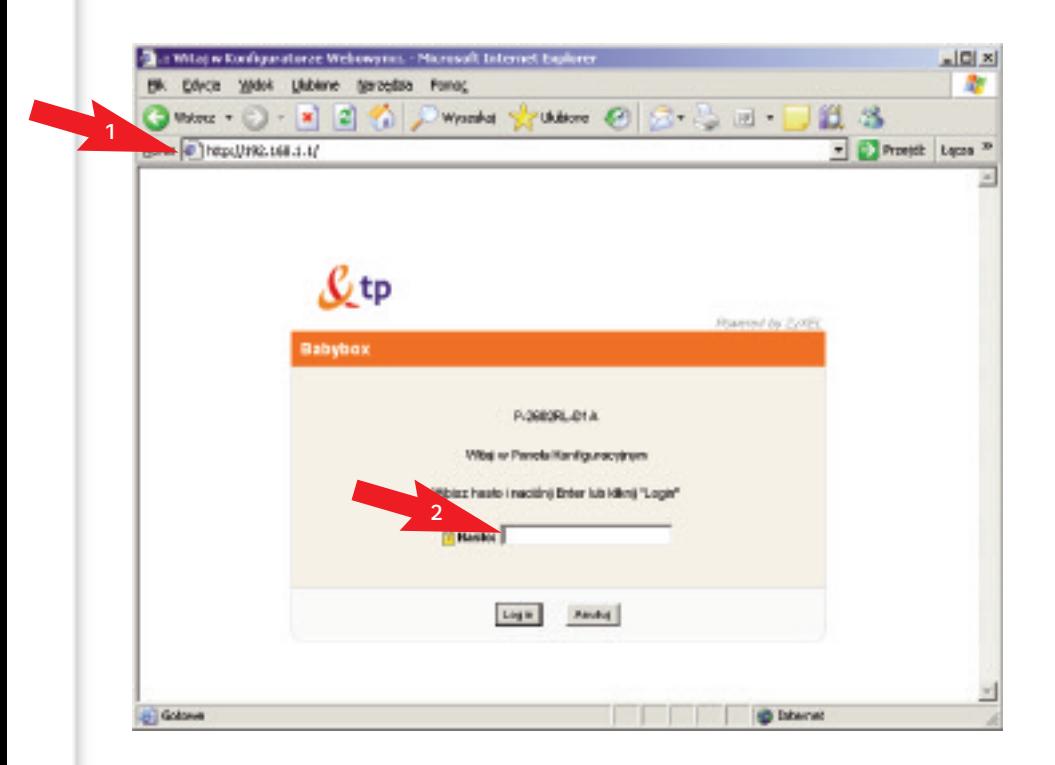

Natychmiast po wpisaniu tego hasła zostaniesz poproszony o jego zmianę. Jest to spowodowane wzgledami bezpieczeństwa. Nowe hasło **powinno** być różne od poprzedniego. W polu oznaczonym strza∏kà "1"wpisz swoje nowe has∏o, a w kolejnym polu, oznaczonym strza∏kà "2", powtórz swoje nowe has∏o. **Zapami´taj albo zapisz swoje nowe has∏o**.

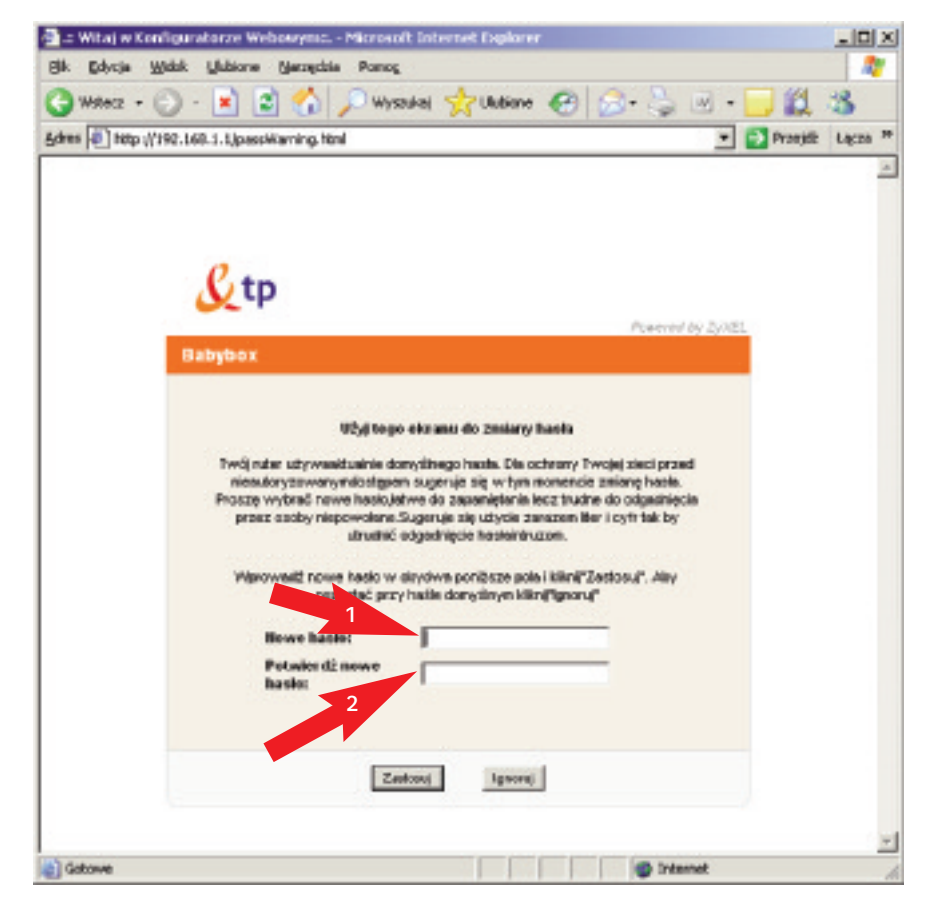

Kolejne pytanie dotyczy certyfikatów bezpieczeństwa. Kliknij na przycisk "Zastosuj".

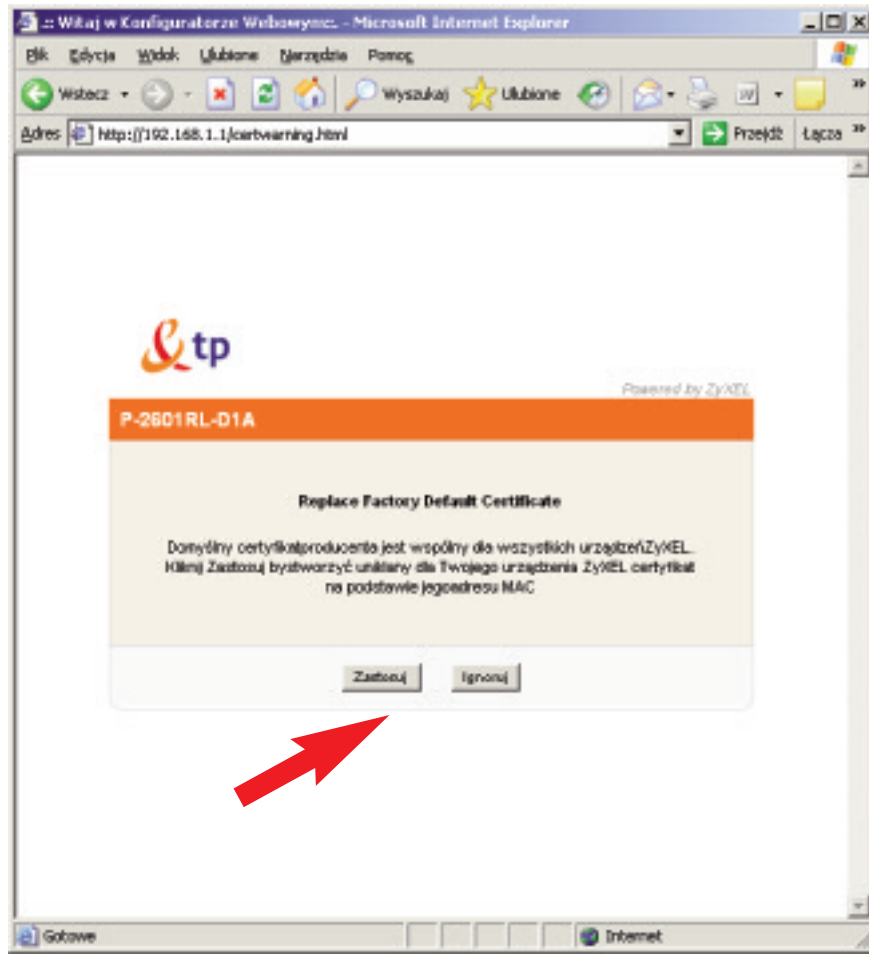

Po wprowadzeniu poprawnej nazwy użytkownika i hasła w przeglądarce internetowej otworzy się panel konfiguracyjny urządzenia babybox tp.

W celu wprowadzenia zmian parametrów połączeniowych kliknij na łącze Sieć znajdujące się w menu po lewej stronie (krok 1), a następnie wybierz z podmenu **WAN** (krok 2).

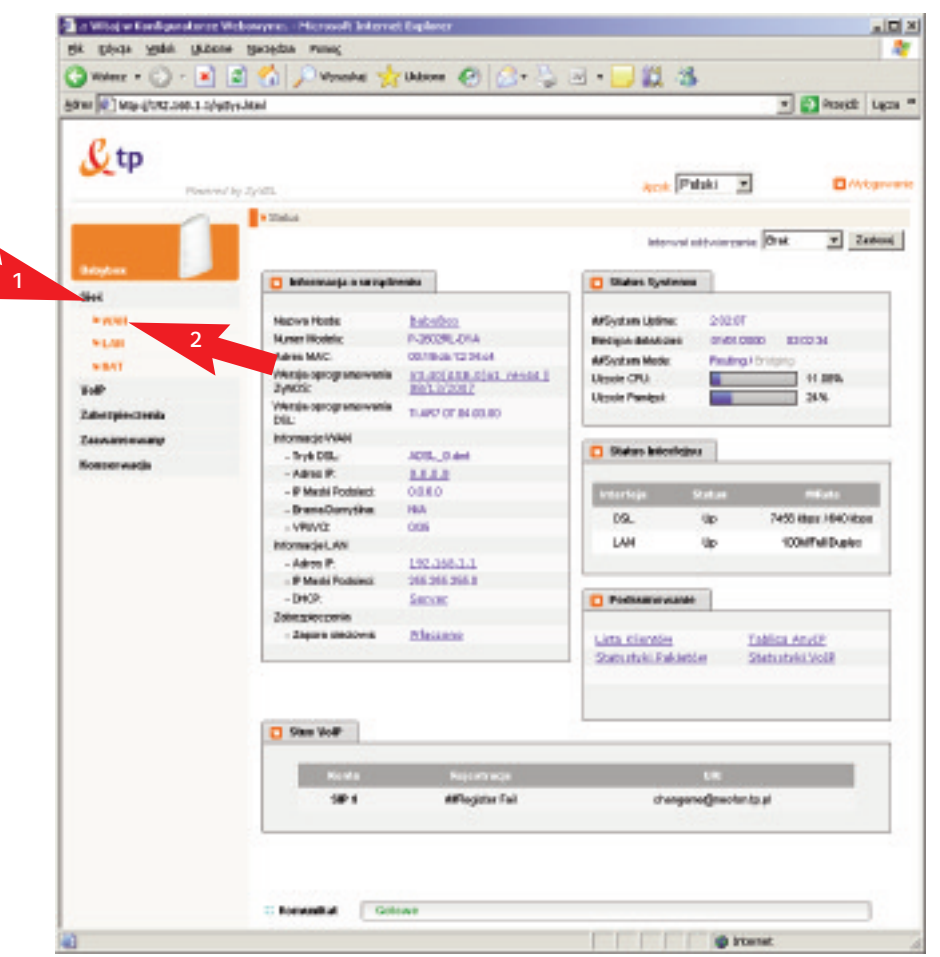

W sekcji **Ogólne** wprowadê uzyskane w procesie rejestracyjnym parametry identyfikacyjne w pola **Nazwa u˝ytkownika** (krok 1) i **Has∏o** (krok 2). Nazwa użytkownika usługi neostrada tp ma format: xxxxxxx@neostrada.pl. Zarówno w nazwie użytkownika, jak i w haśle ma znaczenie wielkość liter. Po wprowadzeniu parametrów po∏àczeniowych kliknij przycisk **Zastosuj** (krok 3).

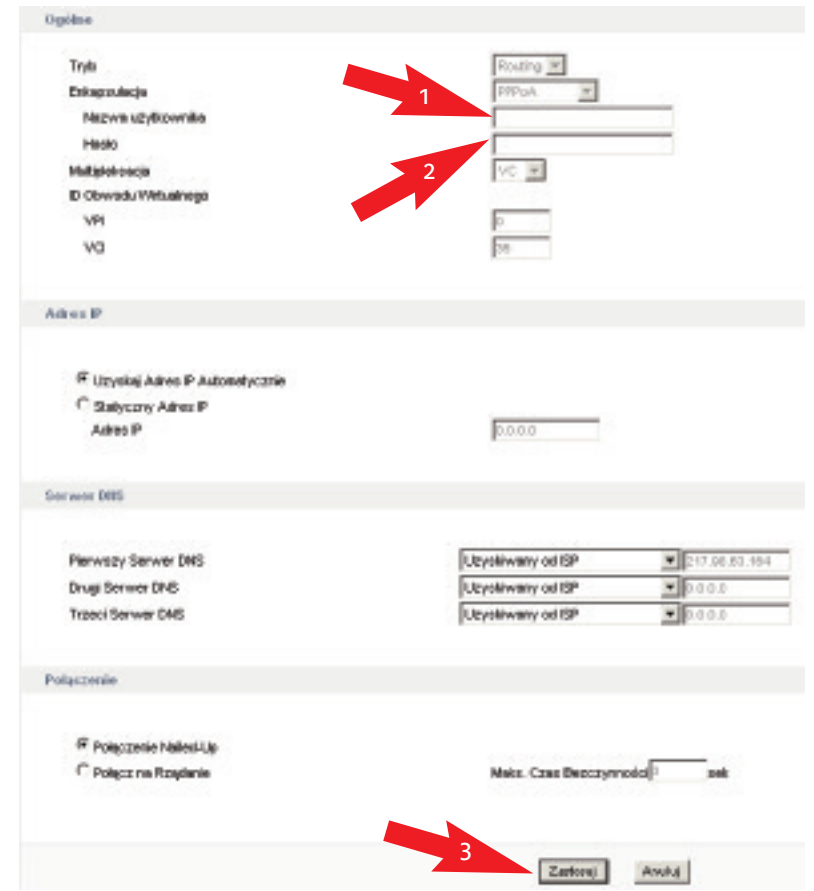

Jeśli wprowadzone parametry połączeniowe były poprawne i urządzenie babybox tp połączyło się ze strefa neostrada tp, w panelu konfiguracyjnym zostanie wyświetlony komunikat informujacy o prawidłowym skonfigurowaniu usługi:

<gratulacje, po∏àczy∏eÊ si´ z neostradà w panelu administracyjnymo http>.

Jeśli zamiast komunikatu o prawidłowej konfiguracji pojawiła się informacja o braku po∏àczenia, skonfiguruj ponownie parametry po∏àczeniowe urzàdzenia babybox tp  $(kr$ ok 4).

Instrukcja panelu konfiguracyjnego urządzenia babybox tp znajduje się w rozdziale 5. Konfiguracia urzadzenia babybox tp.

## **3. Konfiguracja urzàdzenia babybox tp**

## **3.1. Poczàtki pracy z panelem administracyjnym urzàdzenia babybox tp.**

Aby dostać się do panelu administracyjnego modemu babybox tp, należy otworzyć przeglądarkę internetowa i wpisać w pasku adresu przeglądarki (krok 1): **http://192.168.1.1**

Jeśli strona się nie otwiera, sprawdź połaczenie modemu z komputerem (żółty kabel Ethernet).

Nastepnie wpisz w pole hasła (krok 2) hasło do modemu. Domyślne hasło to: **1234.** 

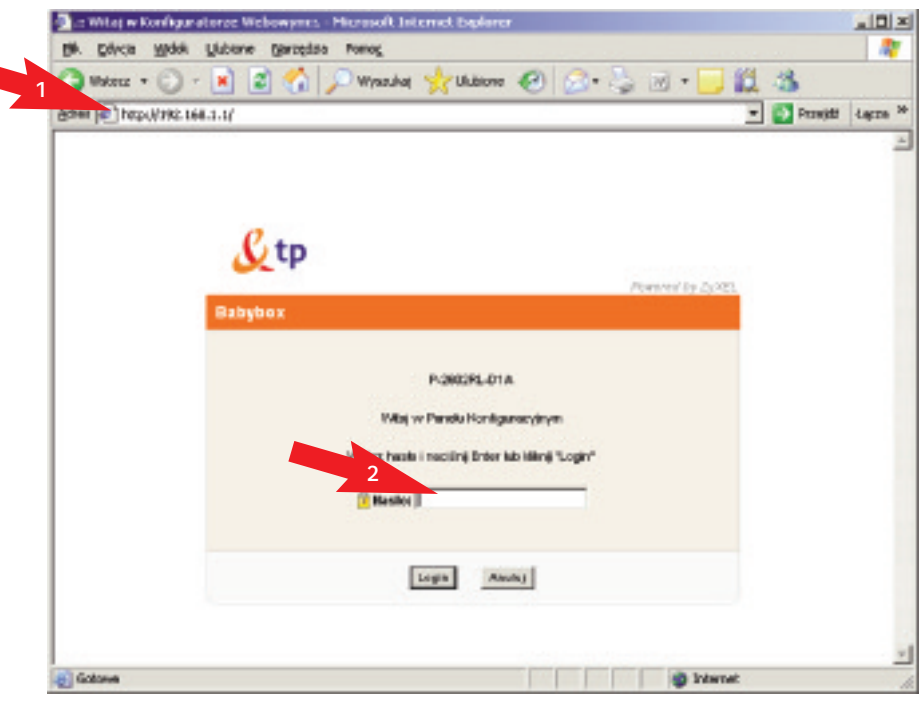

Jeśli użyłeś hasła domyślnego 1234, na kolejnym ekranie pojawi się prośba o zmianę hasła.

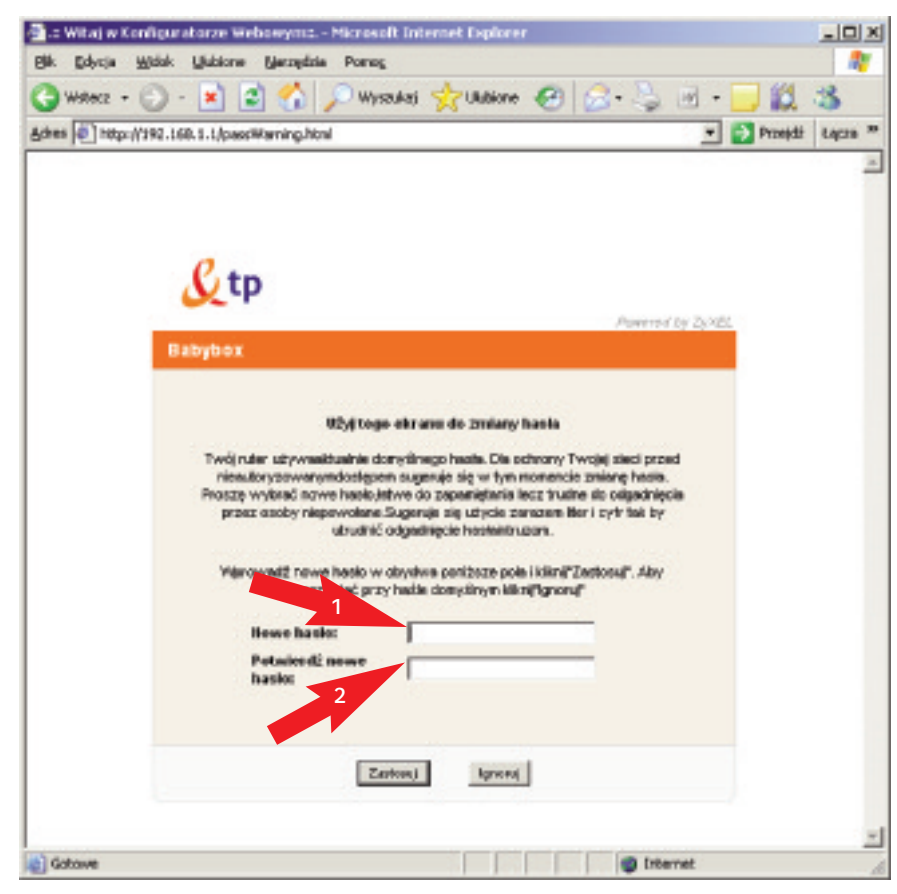

W pole oznaczone strzałką "1"wpisz nowe hasło, a następnie powtórz swoje nowe hasło w polu oznaczonym strzałką "2". Kliknij przycisk "Zastosuj".

Na następnym ekranie konfigurator poprosi Cie o zatwierdzenie nowego certyfikatu. Kliknij na przycisk "Zastosuj".

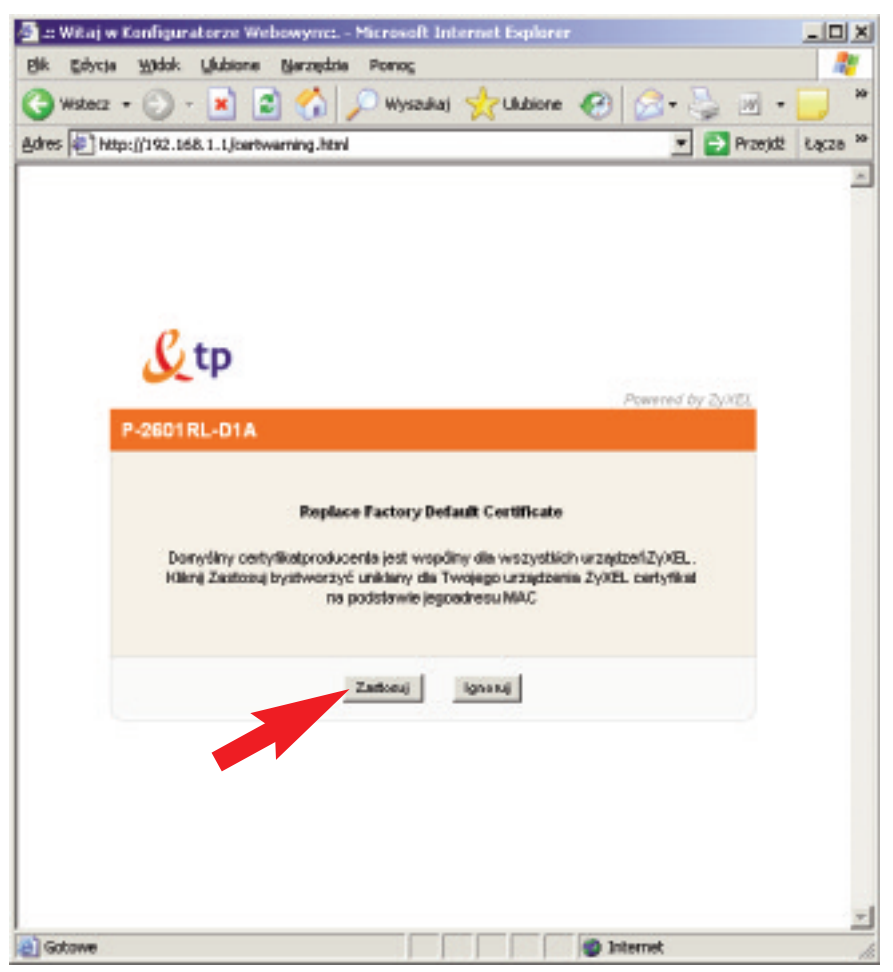

Nastepna strona pokazuje nam panel konfiguracyjny. Domyślnym językiem może być język angielski. Możemy również wybrać język polski z przewijanego paska w miejscu oznaczonym czerwoną strzałką na poniższym rysunku i poczekać chwile na odświeżenie sie strony.

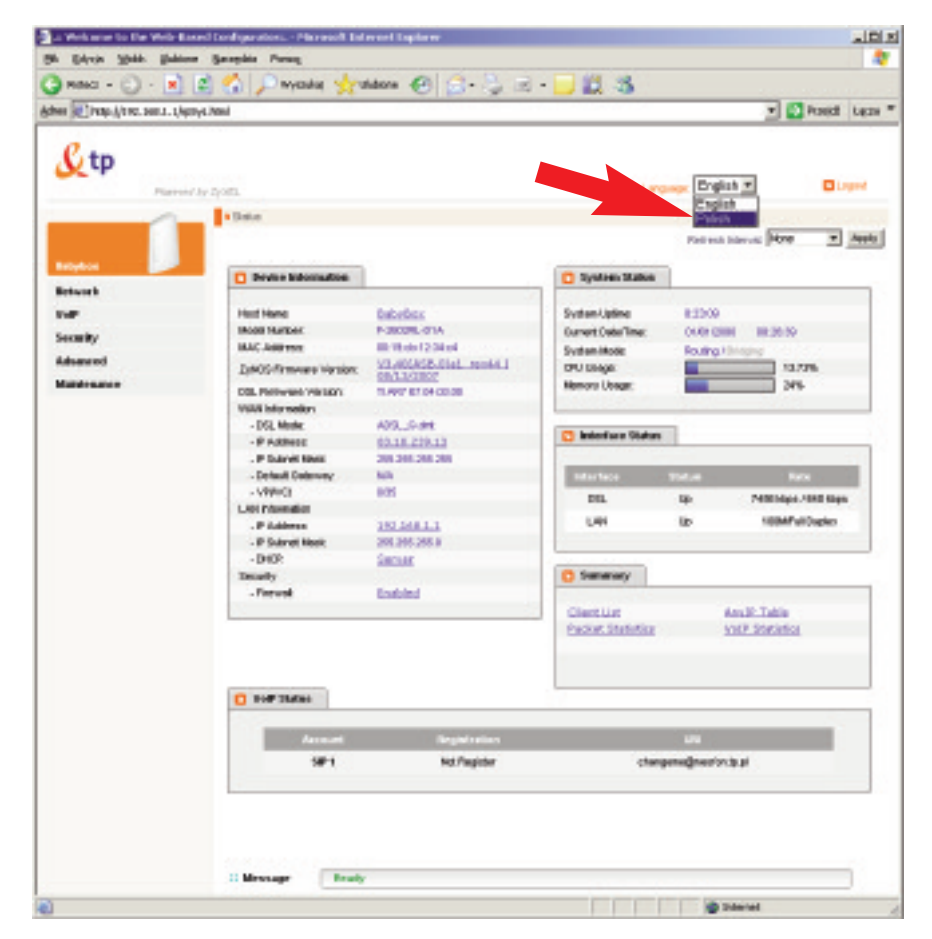

Główne okno panelu administracyjnego możemy podzielić na dwie części:

- 1. Menu, z którego można wybrać interesujące nas ustawienia (Sieciowe, VoIP, Zabezpieczenia, Ustawienia Zaawansowane lub Konserwacyjne modemu);
- 2. Okno główne, w którym pokazane są statystyki i informacje o urządzeniu. Możesz tutaj sprawdzić użycie procesora i pamięci modemu, status linii ADSL oraz informacje dotyczące połaczeń sieciowych.

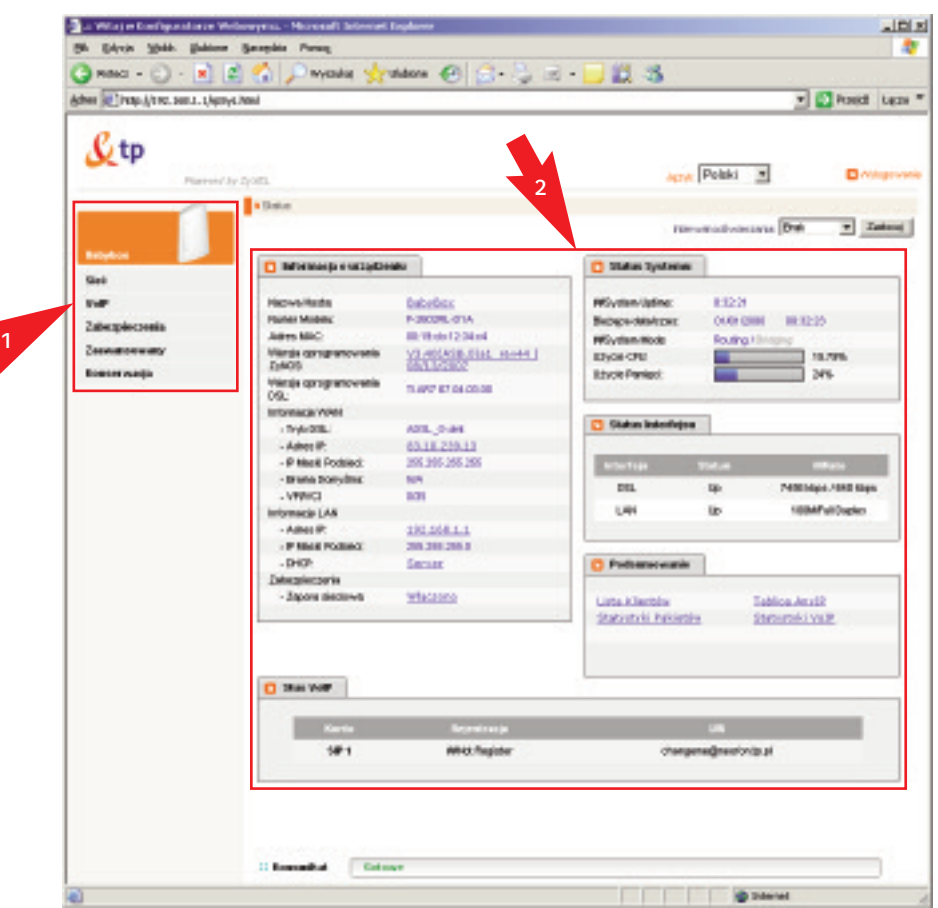

- **3.2. Opis poszczególnych elementów panelu administracyjnego urzàdzenia babybox tp**
- **3.2.1. Sieć – konfiguracja ustawień sieci Internetowej**

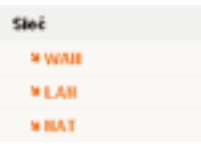

- WAN (ang. Wide Area Network) dotyczy połaczenia z Internetem,
- LAN (ang. Local Area Network) dotyczy połączeń w Twojej sieci lokalnej,
- **NAT** (ang. Network Address Translation) sa to ustawienia dotyczące przekierowywania portów.

#### **3.2.2.VoIP – ustawienia telefonii internetowej "neofon tp"**

W tej zakładce masz możliwość skonfigurowania modemu babybox tp do korzystania z usługi telefonii internetowej neofon tp. W pola parametrów połączeniowych SIP wpisz login i hasło telefonii internetowej neofon tp. Usługę neofon tp można zamówić w punktach sprzedaży TP. Login usługi znajduje się na umowie o świadczenie usługi neofon tp.

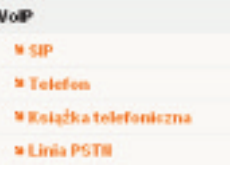

- **SIP** (ang. Session Initiation Protocol) ustawienia protokołu, który zarzadza sesiami połaczeń.
- Telefon tutaj możesz dokonać podstawowych ustawień telefonu.
- **Książka telefoniczna** w tym miejscu możesz przypisać często używanym numerom skrótowe numery, tzw. szybkie wybieranie.
- **Linia PSTN** (ang. Public Switched Telephone Network) ustawienia linii telefonicznej.

#### **3.2.3.Zabezpieczenia – konfiguracja bezpieczeństwa**

Możesz skonfigurować tutaj swoją zaporę sieciową lub dokonać przeglądu i ustawień certyfikatów bezpieczeństwa.

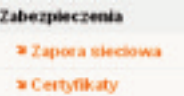

• Zapora sieciowa – ustawisz tutaj reguły zapory sieciowej, ilość połaczeń na sekunde, a także zachowanie przy odpowiadaniu na wiadomości ICMP.

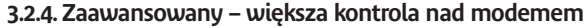

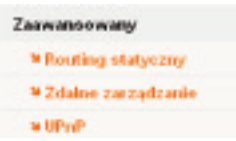

- **Routing statyczny** opcja u˝yteczna w przypadku rozbudowanej sieci LAN, gdy˝ tutaj możesz ustawić własne ścieżki dla pakietów.
- **Zdalne zarządzanie** tutaj możesz zdecydować, czy chcesz zdalnie zarządzać swoim modem (np. łaczyć się z nim z pracy).
- **UPnP** (ang. Universal Plug and Play) pozwala na aktywowanie usługi UPnP dzieki której zarządzanie siecią może stać się prostsze.

#### **3.2.5.Konserwacja – diagnostyka i wymiana oprogramowania**

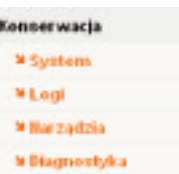

- **System** tutaj możesz zmienić hasło dostępu do modemu lub ustawić czas nieaktywności.
- **Logi** modem loguje ka˝de wa˝niejsze wydarzenie (np. u˝ycie regu∏y firewalla)
- **Narzedzia** pozwalaja na zmiane oprogramowania modemu, zrobienie kopii zapasowej ustawień, zresetowanie modemu lub włącznie DSL Lock, czyli możliwości odbierania Internetu tylko od określonych dostawców.
- **Diagnostyka** narzedzie wyświetlające zaawansowane informacje diagnostyczne o po∏àczeniu DSL i sieci ATM.

## **4. Bàdê bezpieczny w Internecie**

Aby dokonać poniższych ustawień, powinieneś zalogować się do panelu administracyjnego modemu babybox tp. Uruchom przeglądarkę internetowa (np. Internet Explorer lub Mozilla Firefox) i wpisz w pasku adres **http://192.168.1.1.** Zaloguj się, używając swojego hasła i wykonaj kroki przedstawione poniżej.

## **4.1. Zapora ogniowa**

Modem babybox jest wyposażony w oprogramowanie umożliwiające filtrowanie połączeń przychodzących i wychodzących. Odpowiedni zestaw reguł umożliwia wpuszczanie bądź blokowanie ruchu. Domyślny zestaw reguł blokuje połączenia przychodzące z sieci Internet do urządzenia babybox, równocześnie przepuszczając połączenia wychodzące i nawiązane z sieci użytkownika babybox.

Istnieje możliwość dodawania własnych reguł, uwzględniających indywidualne potrzeby danego użytkownika, np. dostep z Internetu do serwera stron WWW w sieci użytkownika babybox.

W celu konfiguracji firewala należy kliknąć zakładkę "Zabezpieczenia" (krok 1), a nastepnie kliknąć "Zapora sieciowa" (krok 2).

Strzałką o numerze "3" oznaczone jest menu, z którego można wybrać odpowiednią dla nas opcję zapory ogniowej. Do wyboru mamy "Ogólne", "Reguły", "Progi" oraz "ICMP", które są dokładnie opisane poniżej.

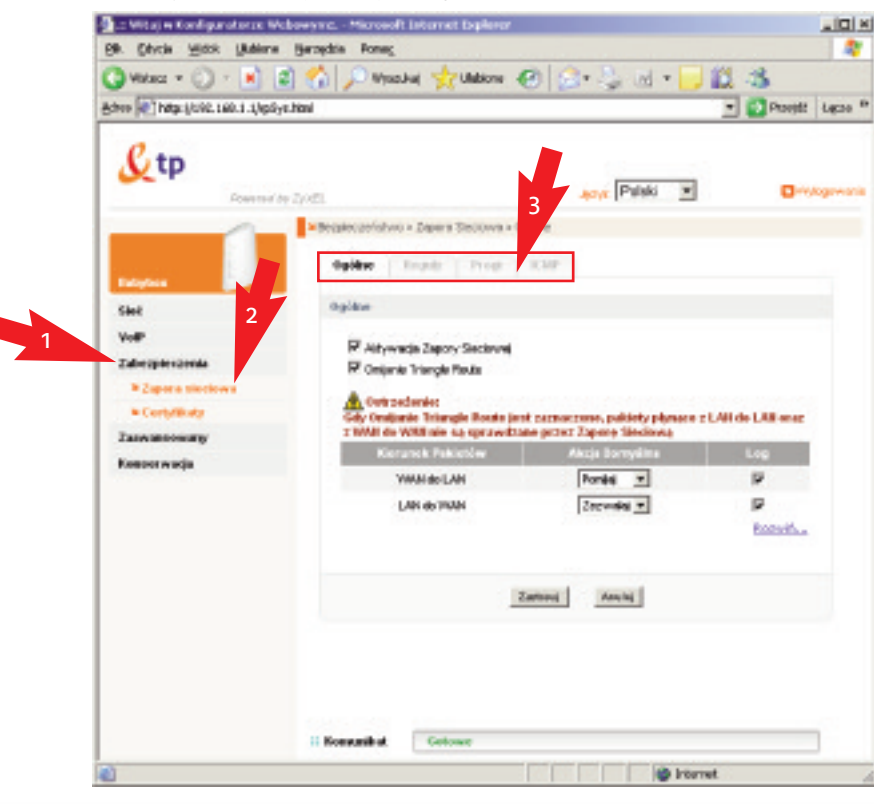

## **4.1.1. Ogólne**

W oknie ogólne można aktywować lub dezaktywować zapore sieciowa (domyślnie jest właczona). Powoduje to właczenie filtrów i reguł zapory, lecz nie obniża wydajności pracy, gdyż najpopularniejsze usługi (e-mail, WWW, ftp) sa nadal dostepne. **Zalecamy nie wy∏àczaç zapory sieciowej**.

Omijanie Triangle Route jest również domyślnie właczone i sprawia, że pakiety nie zmieniające sieci (kierowane z LAN do LAN i z WAN do WAN) nie są kontrolowane przez zapore ogniowa. Tabela, która znajduje się poniżej, pozwala na wybranie domyÊlnego zachowania podczas przep∏ywu pakietów mi´dzy ró˝nymi sieciami. Po wprowadzeniu jakiejkolwiek zmiany należy kliknąć na przycisk "Zastosuj", aby zachować zmiany w pamieci modemu.

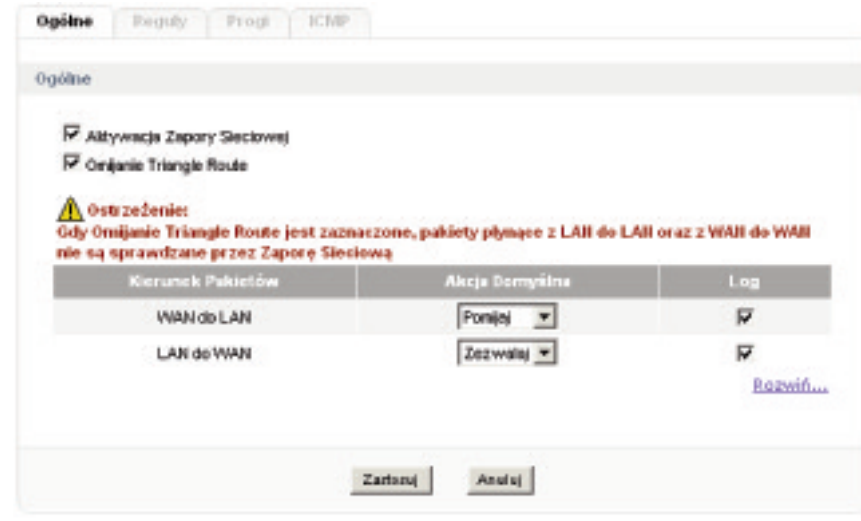

#### **4.1.2.Regu∏y**

W tej zakładce możesz skonfigurować zaawansowane reguły dla swojej zapory ogniowej. Mo˝esz jej na przyk∏ad zleciç, aby nie przepuszcza∏a ruchu sieciowego z jednej sieci do drugiej. Okno bez zdefiniowanych reguł wygląda tak jak na kolejnej grafice. Aby dodaç nowà regu∏´, po prostu kliknij na przycisk "Dodaj", oznaczony czerwona strzałka, uprzednio wybierając kierunek pakietów, który Cie interesuje. Dostepne kierunki to pakiety: LAN do LAN, LAN do WAN, WAN do LAN oraz WAN do WAN.

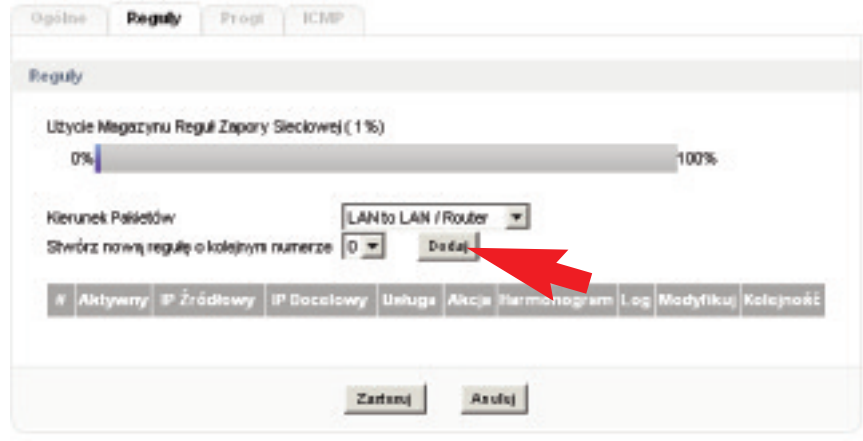

Po kliknięciu na przycisk "Dodaj" otworzy się nowe okno, w którym możesz dodać s summuzen.

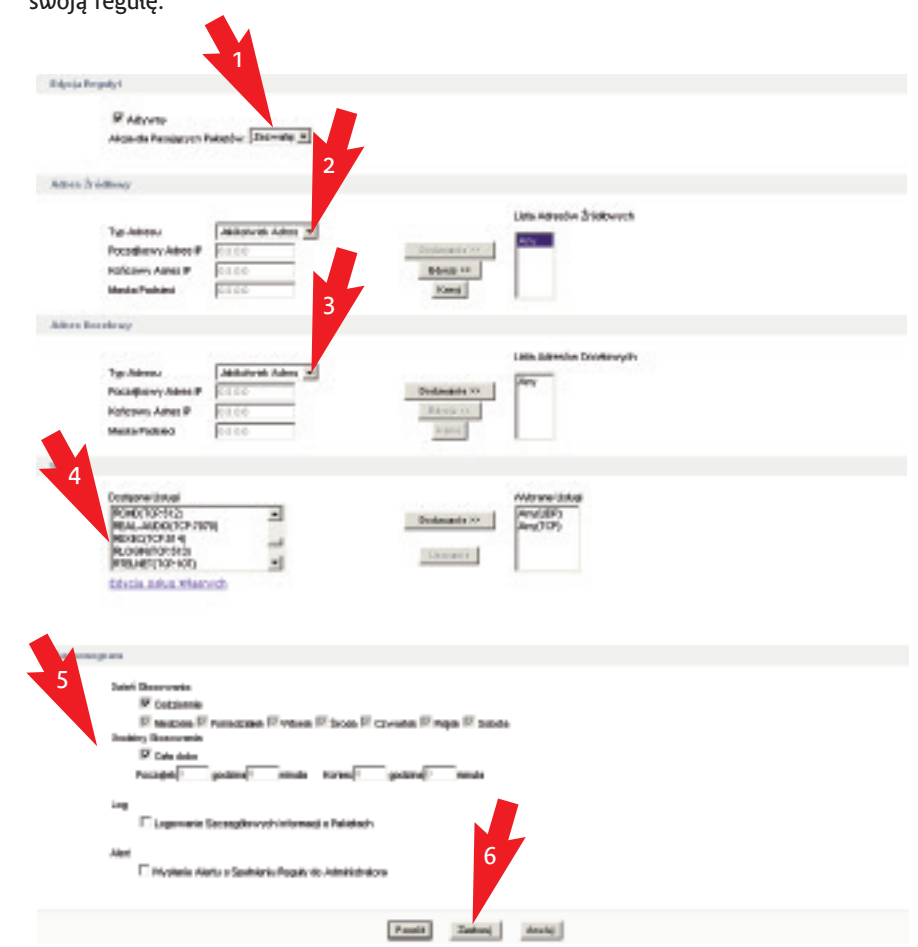

W sekcji "Edycja reguły" musisz wybrać, czy chcesz, aby pakiety pasujące do reguły by∏y przepuszczane (opcja "Zezwalaj"), odrzucane (opcja "Odrzucaj") lub pomijane (opcja "Pomijaj"), czyli odrzucane bez informowania nadawcy. Kolejnym krokiem (krok 2) jest wybranie adresu źródłowego. Możesz wybrać pojedynczy adres, zakres adresów lub adres podsieci. JeÊli wybierzesz adres podsieci, musisz w pierwsze pole (Poczàtkowy Adres IP) wpisaç adres podsieci, a w pole Maska Podsieci maskę tej sieci. Jeśli dodajesz swój własny zakres adresów, pamietaj, aby wykasować adres "Any" z Listy Adresów Źródłowych, która znajduje się po prawej stronie. Jeśli chcesz, aby reguła dotyczyła jakiegokolwiek adresu źródłowego, pozostaw "Any" na wspomnianej liście.

W części trzeciej konfiguracji wybierasz adres docelowy, do którego jest skierowany pakiet. Może być to pojedynczy adres, zakres adresów lub cała podsieć. Po Pozostawieniu "Any" w prawej kolumnie adres docelowy może być jakikolwiek. Nastepnie musisz wybrać protokół, dla którego bedziesz filtrował lub przepuszczał ruch. Masz dostepna długa liste najpopularniejszych protokołów sieciowych, możesz zdefiniować swój lub wybrać odpowiednia usługę "Any", która bedzie blokowała cały zestaw usług (np. Any (TCP) blokuje sieć WWW, FTP lub e-mail).

W sekcji "Harmonogram" możesz zdefiniować zakres czasowy, w którym bedzie stosowana ta reguła, włączyć logowanie pasujących pakietów i informować administratora o zastosowaniu reguły.

Pamiętaj, aby po dokonaniu zmian kliknąć na przycisk "Zastosuj" (krok 6).

Po dodaniu reguły powrócisz do zakładki "Reguły".

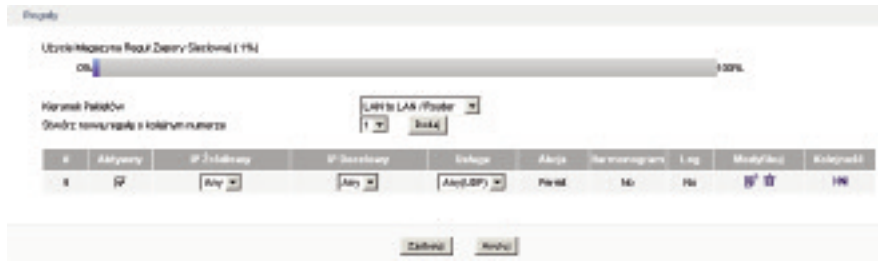

Możesz edytować swoją regułę, zmienić jej kolejność lub ją skasować, klikając na odpowiedni przycisk. Pamiętaj, aby kliknać na przycisk "Zastosuj", by zapisać zmiany w pamieci modemu.

## **4.1.3.Progi**

W zakładce "Progi" możesz zdefiniować liczbę otwartych sesji na minutę. Niekompletna sesia to taka sesia, która nie ukończyła trzech kroków koniecznych do jej ustanowienia (SYN, SYN/ACK oraz ACK). Połaczenia UDP sa również zaliczane do ogólnie pojętych sesji, gdyż znakomita wiekszość aplikacji reaguje potwierdzeniem odbioru danych wysłanych za pomoca tego protokołu. Jeśli takie potwierdzenie nie napływa, to sesja zostaje uznana za niekompletną. Stanowi to dobrą ochrone przed atakami DoS (Denial of Service).

- Niska liczba sesji na minutę jeśli liczba otwartych niekompletnych sesji jest mniejsza od podanego progu, to modem przestaje usuwaç te sesje lub blokowaç nowe po∏àczenia.
- Wysoka liczba sesji na minutę jeśli liczba otwartych niekompletnych sesji w ciągu minuty jest wyższa od podanego progu, to modem usuwa jedna niekompletna sesie na każde dodatkowe ustanowione połaczenie (lub blokuje nowe połaczenie), dopóki liczba niekompletnych sesji nie spadnie poniżej progu oznaczonego jako "Niska liczba sesii na minute".
- Maksimum niekompletnych sesii przy ich niskiej liczbie jeśli ogólna liczba otwartych niekompletnych sesji jest mniejsza od podanego progu, to modem przestaje usuwaç te sesje lub blokowaç nowe po∏àczenia
- Maksimum niekompletnych sesii przy ich wysokiej liczbie jeśli ogólna liczba otwartych niekompletnych sesji jest wy˝sza od podanego progu, to modem usuwa jedną niekompletną sesję na każde dodatkowe ustanowione połączenie (lub blokuje nowe połaczenie), dopóki liczba niekompletnych sesii nie spadnie poniżej progu oznaczonego jako "Niska liczba sesji na minute".
- Maksimum niekompletnych sesii TCP jest to maksymalna ilość niekompletnych połaczeń dopuszczalnych z jednego adresu źródłowego.

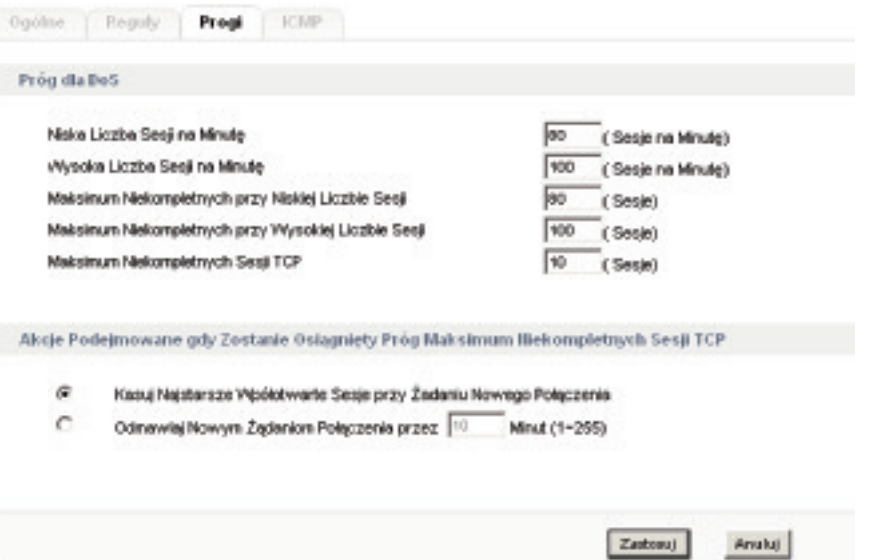

Możesz też podjąć odpowiednie akcje przy przekroczeniu progów. Możesz wybrać kasowanie najstarszych sesji lub blokowanie nowych połączeń. Pamiętaj, aby po wprowadzeniu zmian kliknąć na przycisk "Zastosuj".

## **5.1.4.ICMP**

W tej sekcji mo˝esz ustawiç regu∏y odpowiadania na zapytania ICMP. Są to popularnie zwane "pingi".

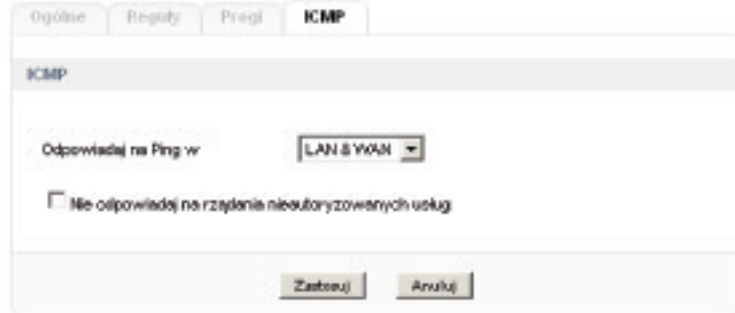

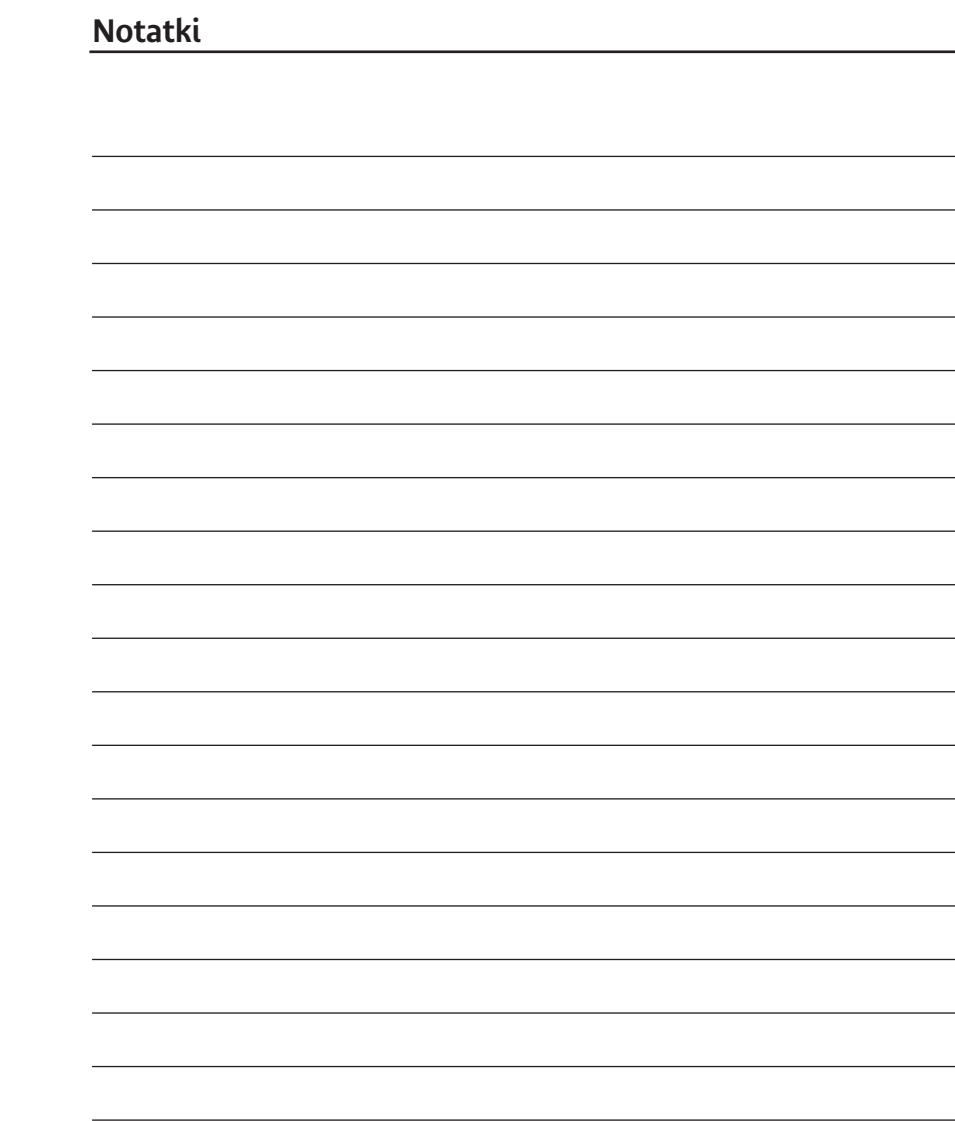

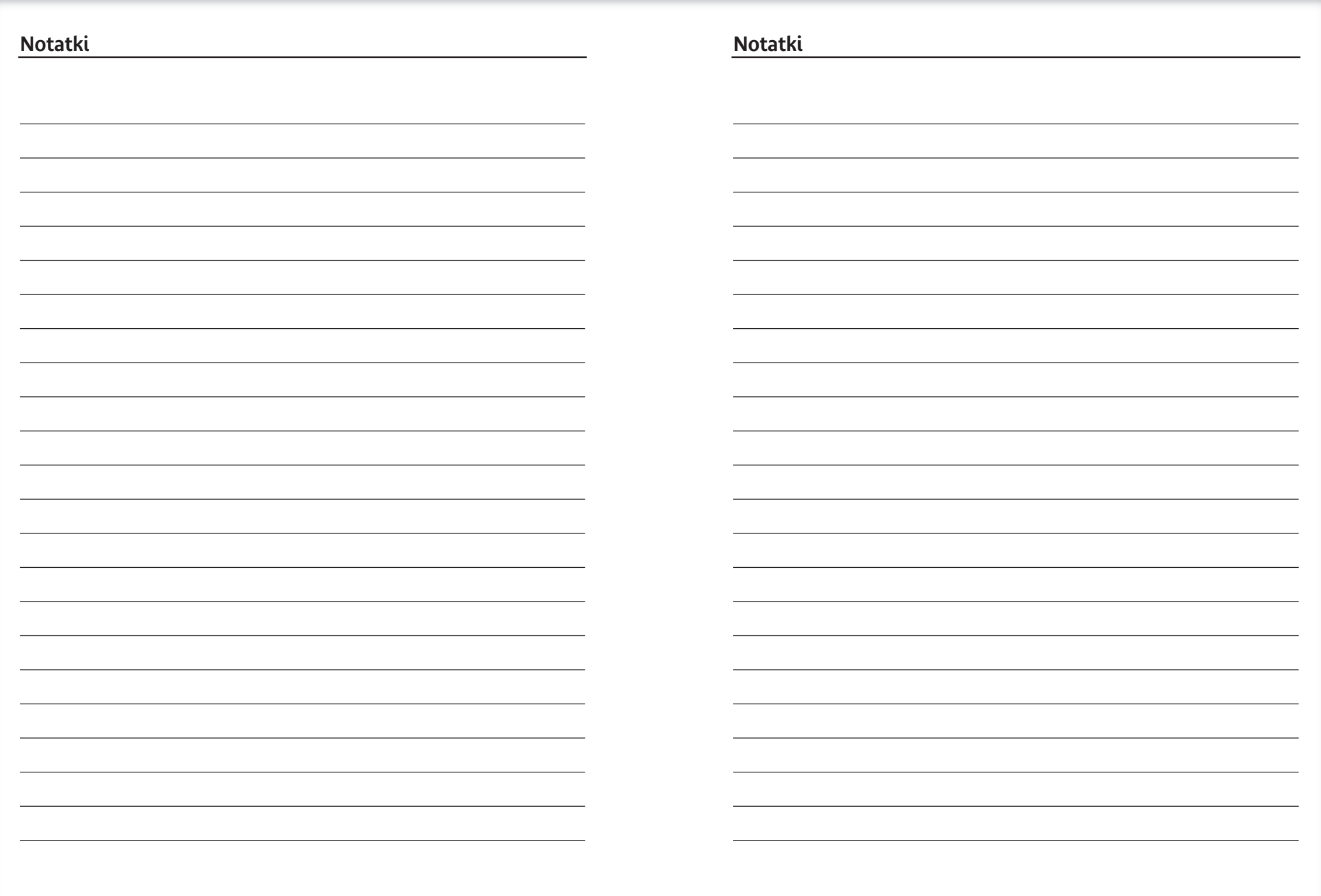